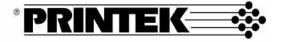

# FormsMaster 8000se Series

# **Operator's Manual**

©Printek, Inc. 2003 1517 Townline Road Benton Harbor, MI 49022 269-925-3200

Part Number 5613

This equipment has been tested and found to comply with the limits for a Class A Digital Device, pursuant to Part 15 of the FCC Rules. These limits are designed to provide reasonable protection against harmful interference when the equipment is operated in a commercial environment. This equipment generates, uses, and can radiate radio frequency energy and, if not installed and used in accordance with the instruction manual, may cause harmful interference in which case the user will be required to correct the interference at his own expense.

The user is cautioned that any changes or modifications not expressly approved by the party responsible for compliance could void the user's authority to operate the equipment.

This digital apparatus does not exceed the Class A limits for radio noise emissions as set out by the ICES-003 standard, of the Canadian Department of Communications.

Cet appareil numérique n'émet pas de bruits radioélectroiques depassant les limites de Classe A prescrites dans la norme NMB-003 Édictée par le Ministre des Communications du Canada.

#### Acknowledgments:

IBM and Proprinter are registered trademarks of International Business Machines Co.; DEC is a registered trademark of Digital Equipment Corporation; Epson is a registered trademark of Seiko Epson; QMS is a registered trademark of Quality Micro Systems, Inc.; IGP is a registered trademark of Printronix Corp.; Printek is a registered trademark of Printek, Inc.

Specifications are subject to change without notice.

Read all setup and operating instructions before proceeding with operation.

Operate printer only on a firm, solid surface.

Do not operate in an enclosure unless properly ventilated. Make sure no ventilation openings are blocked or obstructed, which may result in the printer overheating.

Do not operate near a heat source.

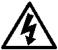

No user-serviceable parts inside. Refer service or repairs to a qualified service professional.

Use of genuine Printek replacement parts is required to warrant proper, safe operation.

Any alteration or modification of this device voids the user warranty and may make the product unsafe to operate.

The printhead and motors get hot during use. Wait until they cool before touching them.

Make certain the printer is disconnected from AC power before removing any covers or performing any required cleaning or maintenance.

Connecting this printer to an ungrounded receptacle can result in electrical shock.

Never place the printer near inflammable or explosive substances. Do not operate near liquid or spill liquid into the printer at any time.

iv

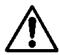

Lesen Sie vor der Inbetriebnahme die Aufbau- und

Bedienungsanleitung.

Der Drucker muss zum Betrieb auf einer festen, soliden Oberfläche stehen.

Betreiben Sie den Drucker nicht in einem kleinen, geschlossenen Raum, es sei denn dieser wird ordnungsgemäß belüftet. Achten Sie darauf, dass die Lüftungen nicht blockiert oder versperrt sind, denn dies kann zum Überhitzen des Druckers führen.

Nehmen Sie den Drucker nicht in der Nähe einer Wärmequelle in Betrieb.

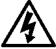

Enthält keine Teile, die vom Bediener instandgesetzt werden können. Bitte wenden Sie sich bei Instandsetzung oder Reparatur an qualifiziertes Kundendienstpersonal.

Die Verwendung von echten Printek Ersatzteilen ist notwendig, um ordnungsgemäßen, sicheren Betrieb zu gewährleisten.

Änderungen oder Modifikationen dieses Geräts machen die Garantie ungültig und können den sicheren Betrieb des Produkts gefährden.

Während des Druckens werden Druckerkopf und Motoren heiß. Warten Sie, bis sich die Teile abgekühlt haben, bevor Sie sie berühren.

Vergewissem Sie sich, dass der Drucker nicht mehr an die Stromquelle angeschlossen ist, bevor Sie Abdeckungen abnehmen oder das Gerät reinigen bzw. warten.

Schließen Sie diesen Drucker nicht an eine ungeerdete Steckdose an; dies kann zum Elektroschock führen.

Setzen Sie den Drucker niemals in die Nähe von feuer- oder explosionsgefährlichen Stoffen. Betreiben Sie den Drucker nicht in der

Nähe von Flüssigkeiten und lassen Sie keine Flüssigkeiten in den Drucker gelangen.

# TABLE OF CONTENTS

| INTRODUCTION                                                        | 1        |
|---------------------------------------------------------------------|----------|
| Models and Options                                                  | 1        |
| Manual Contents                                                     | 2        |
| GETTING STARTED                                                     | 5        |
| Installation                                                        | 5        |
| Interface Set Up                                                    | 6        |
| RS-232C Serial Interface                                            | 7        |
| Parallel Interface                                                  | 8        |
| Ethernet 10/100BaseT                                                | 9        |
| Wireless Ethernet Print Server                                      | 9        |
| Installing the Ribbon Cartridge                                     | 10       |
| Why Use Only Printek <sup>®</sup> Brand Ribbons Ribbon Installation | 10<br>12 |
| Loading Paper                                                       | 15       |
| FormsMaster 8000se Single Tractor Model                             | 15       |
| FormsMaster 8003se TriTrak™ Model                                   | 16       |
| Printer Self-Test                                                   | 19       |
| DAILY OPERATION                                                     | 21       |
| Introduction                                                        | 21       |
| Control Panel Features                                              | 22       |
| LCD Display and Online Indicator                                    | 22       |
| Control Panel Buttons                                               | 24       |
| Selecting and Loading Forms                                         | 27       |
| Selecting a Form Already Loaded in the Tractors                     | 27       |
| Loading a New or Different Form In the Tractors                     | 27       |
| Ejecting And Tearing Off A Form                                     | 32       |
| Installing a New Ribbon Cartridge                                   | 34       |
| Removing the Old Ribbon Cartridge                                   | 34       |
| Installing the New Ribbon Cartridge.                                | 35       |
| Aligning Print                                                      | 36       |

vi

| Common Error Conditions<br>Check Paper<br>No Paper to Load<br>Too Much Paper to Unload<br>Selected Form is Not Loaded<br>No Ribbon or Wrong Ribbon<br>Ribbon Lid Open<br>Paper Door Open<br>Change Ribbon<br>Other Errors                                                                                                    | <b>38</b><br>39<br>39<br>39<br>39<br>40<br>40<br>40                                    |
|----------------------------------------------------------------------------------------------------|----------------------------------------------------------------------------------------|
| PRINTER CONFIGURATION<br>Introduction To Setup<br>Setup Buttons<br>Entering Setup<br>Using the MENU Button<br>Using the SUBMENU Button<br>Using the ITEM and VALUE Buttons<br>Exiting Setup<br>Forms Menu<br>Forms Menu<br>Forms Menu Items<br>Interface Menu<br>Entering the Interface Menu<br>RS-232C Serial Interface Items<br>Parallel/LAN Interface Items<br>Parallel/LAN Interface Items<br>Parallel/LAN Interface Items | 41<br>41<br>42<br>42<br>43<br>43<br>43<br>44<br>51<br>51<br>52<br>57<br>60<br>65<br>69 |
| FORM CONSTRUCTION                                                                                                    | 73                                                                                     |
| Form Construction                                                                                                    | 73                                                                                     |
| Form Layout Considerations                                                                                                    | 74                                                                                     |
| MAINTENANCE AND TROUBLESHOOTING                                                                                                    | 75                                                                                     |
| Error Messages                                                                                                    | 75                                                                                     |
| Preventive Maintenance                                                                                                    | 76                                                                                     |
| Obtaining Service                                                                                                    | 76                                                                                     |
| ADVANCED SETUP FEATURES                                                                                                    | 79                                                                                     |
| Security Menu                                                                                                    | <b>79</b>                                                                              |
| USING REMOTE SETUP                                                                                                    | 83                                                                                     |
| Remote Setup via Windows Application                                                                                                    | 83                                                                                     |
| Remote Setup via Generic Text File                                                                                                    | 83                                                                                     |

| USING THE OPTIONAL SETUP MODULE<br>Introduction<br>Setup Module Installation | 91<br>91<br>91 |
|------------------------------------------------------------------------------|----------------|
| PRINTER RESET CONDITIONS                                                     | 95             |
| CONTROL CODE AND ESCAPE SEQUENCE                                             |                |
| SUMMARIES                                                                    | 97             |
| Genicom 3840 and 3410 Emulation                                              | 97             |
| ANSI x3.64 Emulation                                                         | 98             |
| Epson FX Emulation                                                           | 99             |
| IBM Proprinter Emulation                                                     | 101            |
| LA-120/210 EMULATION                                                         | 102            |
| Simple TTY Emulation                                                         | 103            |
| -                                                                            | 104            |
| Printek Emulation                                                            |                |
| Printek Emulation<br>ASCII CHARACTER TABLES                                  | 105            |
|                                                                              | 105<br>111     |

# INTRODUCTION

**Thank you** for purchasing a Printek FormsMaster 8000se Series Printer. This printer has been designed to provide years of service handling your most demanding printing requirements.

The FormsMaster 8000se Series printers offer higher throughput than all other printers in its class. In addition, an easy to use front panel combined with the ability to store ten different form configurations makes handling multiple forms as simple as a button press for the operator.

# Models and Options

The FormsMaster 8000se and the FormsMaster 8003se differ only in the number of tractor paths available, one path or three.

Options available for both models include:

- Ethernet 10/100BaseT Print Server
- Wireless Ethernet Print Server
- Imager Bar Code Co-processor
- ImagerPlus Bar Code Co-processor
- Print Stand (required for reduced sound levels)
- Internal FormsCutter
- Setup Module

# Manual Contents

\*Unless specifically noted, all instructions and information herein is valid for all models in the 8000se series.

- GETTING STARTED provides instructions for installation, setting up the computer interface, installing the ribbon cartridge, loading paper, and performing a printer self-test.
- DAILY OPERATION provides more detailed descriptions of the features that are used most frequently. These include the "every day" buttons and indicators on the control panel, selecting or loading new forms, ejecting forms, changing the ribbon cartridge, aligning print with preprinted forms, and causes for common error conditions.
- PRINTER CONFIGURATION provides detailed information on how to use Setup to permanently store parameters for each of the ten forms, parameters for the standard and optional interfaces, and parameters for other options.
- SPECIFYING FORMS provides tips for form construction and layout.
- MAINTENANCE AND TROUBLESHOOTING lists more serious error messages than discussed in the *Daily Operation* section, preventive maintenance, and how to obtain service.
- ADVANCED SETUP FEATURES provides information on how to set menu security.
- USING REMOTE SETUP describes how to "set up" default parameters from a host computer.
- USING THE SETUP MODULE describes how the optional Setup Module can be used to copy Setup parameters from one printer to another.
- PRINTER RESET CONDITIONS describes the state of the printer after power up or reset.
- CONTROL CODE AND ESCAPE SEQUENCE SUMMARIES lists the commands supported for each printer emulation.

- ASCII CHARACTER TABLES show the characters for each character set.
- SPECIFICATIONS lists the operating ranges and ratings of the printer.
- GLOSSARY OF TERMS provides definitions for terms used in this manual.

# **GETTING STARTED**

This chapter will use the fewest possible steps to get the first time user up and running quickly. You will be guided through the following steps:

- · Finding a suitable location and installing the printer
- Setting up a host interface if necessary
- Installing the ribbon cartridge
- Loading paper
- Performing a printer self-test

# Installation

Before installation, a suitable site must be chosen. Suitable sites include offices, computer rooms, and most factory environments. The Printek FormsMaster printers have been designed to be rugged, heavy duty printers. As such, they will handle most harsh environments, but should not be placed in direct sunlight or in areas that will exceed the rated temperature, humidity, or power requirements. For details, refer to "SPECIFICATIONS" on page 111.

Once a site has been selected, the printer should be placed on a Printek Print Stand. The Printek print stand is especially recommended for the FormsMaster 8003se and is required to meet the low noise rating of the printer. Of course, another sturdy print stand or table with a slotted top for feeding paper into the bottom of printer may be used.

The print stand should be located in an area large enough to provide easy access to both the front of the printer and the rear for accessing printed output. Unpack he printer as described in the "FormsMaster 8000se Unpacking Instructions" and place the printer on the print stand.

- *Note:* Placing the printer on the print stand is best accomplished with two people. Proper lifting technique should be observed.
- Caution: Before connecting or turning on power, make sure that all shipping materials have been removed. These materials include a cardboard brace with a foam insert that secures the print head (open the ribbon lid to access), a cardboard brace placed at the rear of the printer and a cardboard brace placed over the tractor shuttle in the 8003se (open the paper door on the front of the unit to access). Refer to UNPACKING INSTRUCTION in the box for more details.

Next, connect the power cord supplied with the printer to the printer and an appropriate power outlet. Now connect the computer cable(s) to the appropriate interface. The picture below shows the location of the standard Parallel and RS-232C interface connectors on the rear panel of the printer.

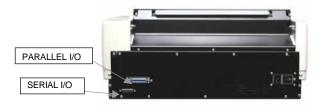

Interface Connectors on Rear of Printer

# Interface Set Up

Depending upon which interface is being used to connect the printer to the host computer, some set up may or may not be required. This is true of the

standard parallel or serial ports and any optional interface that may be installed.

The factory default settings for each interface should work well for most installations. However, the following paragraphs provide some basic information about each interface and also refer to the page number in the Configuration chapter where all the details for each interface are described. If you need to make changes to the default settings, please refer to "Introduction to Setup" on page 41 for instructions on how to access the printer's Setup menus.

Once you are comfortable that the interface settings match those required by your computer, proceed to the next section, **'installing the Ribbon Cartridge**" on page 10.

### **RS-232C Serial Interface**

This interface uses a 25 pin "D" connector as described below. The default settings are 9600 baud, 8 data bits, 1 stop bit, and no parity with hardware handshake on pin 11. The default printer emulation is Epson. For a complete description of all the default settings for this interface, refer to page 52.

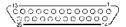

#### Pin Signal

- 1 Chassis ground.
- 2 Transmit data. (Printer output).
- 3 Receive data. (Printer input).
- 4 Request to send (set). (Printer output).
- 5 Clear to send (ignored). (Printer input).
- 6 Data set ready (ignored). (Printer input).
- 7 Signal ground.
- 8 Carrier detect (ignored). (Printer input).
- 11 Printer busy. (Printer output).
- 20 Data terminal ready. (Printer output).

#### RS-232C Serial Interface Connector

#### Parallel Interface

This interface uses the standard 36 pin parallel connector as shown below. The default printer emulation is Epson. For a complete description of all the default settings for this interface, refer to page 57.

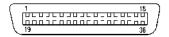

| Pin | Signal                  | Pin | Signal            |
|-----|-------------------------|-----|-------------------|
| 1   | DATA STROBE             | 10  | ACKNOWLEDGE       |
| 19  | DATA STROBE RTN         | 28  | ACKNLG RETURN     |
| 2   | DATA 1                  | 11  | BUSY              |
| 20  | DATA 1 RETURN           | 29  | BUSY RETURN       |
|     | DATA 2<br>DATA 2 RETURN | 12  | PAPER ERROR       |
|     |                         | 13  | SELECT            |
|     | DATA 3<br>DATA 3 RETURN | 14  | AUTO FEED         |
|     | DATA 4                  | 16  | ±0V               |
| 23  | DATA 4 RETURN           | 17  | CHASSIS GROUND    |
| -   | DATA 5<br>DATA 5 RETURN | 18  | +5V at 200mA Max. |
| _   |                         | 31  | INIT              |
|     | DATA 6<br>DATA 6 RETURN | 30  | INIT RTN          |
| 8   | DATA 7                  | 32  | FAULT             |
| 26  | DATA 7 RETURN           | 35  | +5V LOGIC HIGH    |
| ~   | DATA 8<br>DATA 8 RETURN | 36  | SELECT IN         |

#### Parallel Interface Connector

## Ethernet 10/100BaseT

This interface uses a standard RJ-45 connector and the default printer emulation is Epson. For a complete description of all the default settings for this interface, refer to Parallel/LAN Interface Items on page 57. For additional software installation and operational information, please refer to the Troy XCD Quick Install Manual shipped with the unit

# Wireless Ethernet Print Server

This interface is intended to be used for 802.11b wireless connectivity. It may also be used with conventional CAT-5 twisted pair wiring, using the standard RJ-45 connector. The interface automatically senses when a CAT-5 connection is present and will disable the wireless capability.

For additional software installation and operational information, please refer to the Printek Wireless Ethernet Print Server Manual shipped with the unit.

# Installing the Ribbon Cartridge

The Printek FormsMaster printer has been designed to make installing Printek brand ribbons a simple, clean process. Unlike other printers, there is no need to touch the ribbon fabric or deal with difficult to position ribbon guides. The following sections explain why the use of Printek brand ribbons should be important to you and will guide you through installing the ribbon cartridge.

Why Use Only Printek® Brand Ribbons

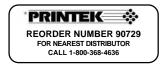

Printek<sup>®</sup> Brand Ribbon Label

Printek brand ribbons can be identified by the above label on each ribbon. There are many reasons to use only Printek brand ribbons in your FormsMaster 8000se series printer. First of all, <u>using only Printek brand ribbons</u> will automatically extend the print head warranty to two years.

The reason this is possible is that Printek brand ribbons are manufactured to much higher quality standards than those offered by other manufacturers. This provides not only longer print head life, but also longer ribbon life... 23 *million characters* as compared to only 15 million characters from some generic ribbons.

Remember that using *only* Printek brand ribbons is important because the wear that is started and the contamination that remains from even one inferior ribbon will continue to damage the print head. Also, damage to other printer components which is caused by the use of non-Printek ribbons will not be covered by the printer's warranty.

Using inferior ribbons would be like using poor quality fuel in your automobile. Premature engine failure and poor performance leading up to the failure would be the best you could expect.

Other useful features available only with the use of Printek brand ribbons are that the printer will not allow printing if a ribbon is not installed, and the printer will alert the operator when a ribbon needs to be changed.

#### **Ribbon Installation**

 Open the ribbon lid on top of the printer and position the print head for ribbon loading by lifting the ribbon loading handle as indicated in the following picture.

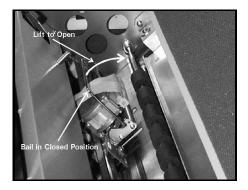

Opening the Ribbon Loading Handle

Remove the new ribbon from its plastic bag and make sure the ribbon fabric is taut by turning the knob on top of the ribbon cartridge in a counterclockwise direction as indicated by the arrow on the cartridge.

3. With the right hand end of the ribbon tilted down, insert the tab on the end of the cartridge into the opening in the ribbon tray.

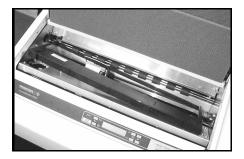

Installing the Ribbon Cartridge

4. Now lower the left end of the cartridge down while guiding the ribbon fabric between the nose of the print head and the ribbon guide pins. Continue to lower the cartridge until the tab on the left end of the cartridge snaps into place.

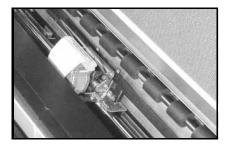

Ribbon Guided Between the Print Head and Guide Pins

5. Finally, lower the ribbon loading handle to its original position.

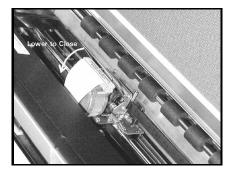

Closing the Ribbon Load Handle

6. Close the ribbon lid on top of the printer.

# Loading Paper

When shipped from the factory, the basic configuration for all ten forms is an eleven inch form, six lines per inch, and ten characters per inch. If the forms you are loading do not match these requirements, please refer to the "PRINTER CONFIGURATION" chapter on page 41 and review the "Introduction to Setup" and "Forms Menu" sections.

Please refer to the appropriate section below for loading paper in the FormsMaster 8000se or FormsMaster 8003se.

### FormsMaster 8000se Single Tractor Model

- Make sure the printer is powered on and that the printer is off line (ONLINE indicator flashing red).
- Lift open the paper door on the front of the printer to expose the paper feed tractors as shown below.

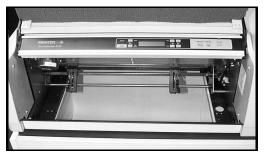

FormsMaster 8000se Tractors

- 3. Open the doors on each tractor.
- Feed the paper up through the bottom of the printer and position the holes in the edge of the paper over the pins in the left tractor while

making sure that the paper will not extend above the top of the tractors. Then close the tractor door.

Note: The left tractor position is not adjustable. If it is necessary to adjust where printing begins, refer to "Aligning Print" in the "Daily Operation" section of this manual.

5. Now position the paper in the right tractor in the same fashion. If necessary, the position of the right tractor may be adjusted. To do so, move the lever on the side of the tractor down to unlock the tractor and slide the tractor sideways on the shafts. If necessary, the paper guides between the tractors may be slid in either direction to accommodate the form width. Make sure that the guides are spaced evenly between the tractors.

After the paper is placed in the tractor and the door is closed, position the tractor far enough to the right so that there is no buckle in the paper between the tractors, but not so tight that the holes in the paper are distorted. Lock the tractor in place by returning the lever to the up position.

- 6. Close the paper door.
- 7. Press the LOAD button.
- 8. Place the printer on line by pressing the ONLINE button.

#### FormsMaster 8003se TriTrak<sup>™</sup> Model

The following instructions will guide you through loading all three tractor paths.

- Make sure the printer is powered on and that the printer is off line (ONLINE indicator flashing red).
- Press the UNLOAD button to move the tractor shuttle forward to the load position.

Lift open the paper door on the front of the printer to expose the paper feed tractors as shown in the following picture.

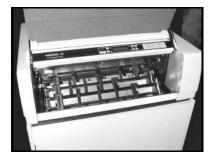

FormsMaster 8003se Tractors

#### Loading the Front Tractors

- 4. Open the doors on each tractor.
- 5. Feed the paper up through the bottom of the printer and position the holes in the edge of the paper over the pins in the left tractor while making sure that the paper will not extend above the top of the tractors. Then close the tractor door.
  - Note: The left tractor position is not adjustable. If it is necessary to adjust where printing begins, refer to "Aligning Print" in the "DAILY OPERATION" section of this manual.
- 6. Now position the paper in the right tractor in the same fashion. If necessary, the position of the right tractor may be adjusted. To do so, move the lever on the side of the tractor down to unlock the tractor and slide the tractor sideways on the shafts. If necessary, the paper guides between the tractors may be slid in either direction to accommodate the form width. Make sure that the guides are spaced evenly between the tractors.

After the paper is placed in the tractor and the tractor door is closed, position the tractor far enough to the right so that there is no buckle in the paper between the tractors, but not so tight that the holes in the paper are distorted. Lock the tractor in place by returning the lever to the up position.

#### Loading the Center Tractors

- Tilt the front tractors forward by pulling the green lever on the right hand side of the front tractor assembly forward.
- 8. Repeat steps 4 through 6 above.

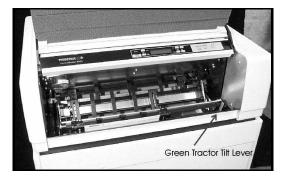

Front Tractors Tilted Forward for Access to Center Tractors

#### Loading the Rear Tractors

- Tilt the center tractors forward by pulling the green lever on the center tractor assembly forward.
- 10. Repeat steps 4 through 6 above.

#### Selecting Which Form to Print

- 11. Close the paper door.
- Press the FORM SELECT button until the desired form is displayed and then press the LOAD button. The printer will now move the selected form into position for printing.
- 13. Place the printer on line by pressing the ONLINE button.

# Printer Self-Test

The printer performs many self diagnostics each time power is turned on. If you wish to perform an actual printing test, use the following steps.

- 1. Make sure the printer is powered on with ribbon and paper loaded.
- 2. Take the printer off line (the ONLINE indicator will be flashing red).
- Press the SETUP/MENU button four times to display TEST MENU on the front panel.
- Press either of the ITEM buttons until Test Mode is displayed on the top line.
- Press either of the VALUE buttons until Barber Pole is displayed on the bottom line.
- 6. Press the ONLINE button.
- The printer will now exit Setup and begin printing a rotating character pattern. To stop or restart printing the test pattern, press the ONLINE button.
- To take the printer out of the test mode, stop the test by pressing the ONLINE button.
- 9. Press the SETUP/MENU button four times to display TEST MENU.
- Press either of the ITEM buttons until Test Mode is displayed on the top line.

- 11. Press either of the VALUE buttons until **Off** is displayed on the bottom line.
- 12. Press the ONLINE button.

# DAILY OPERATION

# Introduction

This chapter describes how to use the "everyday" features of the FormsMaster 8000se. The items covered are:

- Control Panel Features describes the most commonly used features of the printer's control panel.
- Selecting and Loading Forms describes how to insert paper or forms into the tractors and how to inform the printer of which forms are "loaded".
- Ejecting and Tearing Off a Form describes how to remove printed documents from the printer.
- Installing a New Ribbon Cartridge describes first time installation of the ribbon cartridge.
- Aligning Print describes how to precisely align where data is printed on a form.
- Common Error Conditions describes errors that may occur during normal printing operations.

# **Control Panel Features**

The following picture shows the printer's control panel. The control panel consists of a two line LCD display, an ONLINE status indicator, nine push button switches or "buttons", and a speaker. Each of these items is described below

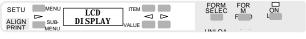

**Control Panel** 

#### LCD Display and Online Indicator

| LCD Display   | This two line by sixteen character display is used<br>to convey several types of information. When the<br>printer is on line and printing, or ready to print,<br>the display will show the currently selected<br>tractor path and the form currently loaded in that<br>path. When the printer is off line, the display will<br>continue to show this information, additional<br>information based upon other buttons being |  |
|---------------|----------------------------------------------------------------------------------------------------|--|
|               | pressed by the operator, or error conditions such as "Check Paper".                                                                                                    |  |
| ONLINE Status | tatus This is a multicolored LED which is used to display the following information:                                                                                                    |  |
| Indicator LED |                                                                                                    |  |
| Green:        | The printer is on line and ready to print.                                                                                                    |  |

- Flashing Green: The printer is in the process of going back on line. Typically occurs after a new form has been loaded while the printer is confirming which forms are loaded in the tractors.
  - Flashing Red: The printer is currently off line and cannot print. This may be due to the operator taking the printer off line or the printer may have detected an error condition, such as running out of paper, which requires operator intervention. If due to an error condition, the cause of the error will periodically be shown on the LCD display. After the cause of an error condition has been resolved, press the ONLINE button to clear the error. This will also place the printer back on line and allow printing to resume.
    - Yellow: The printer is in the process of exiting the Setup mode and saving Setup values, or the printer is currently busy performing an operation with the optional Setup Module.
- Flashing Yellow: The user has pressed the SETUP button and entered the Setup mode (may be exited by pressing the ONLINE button after the desired changes have been made). For more information, see the chapter on "Printer Configuration".
  - Audible Alarm: This device produces various tones to alert the operator when different error conditions occur. It may also be used to produce a tone when a bell character (ASCII BEL) is received from a host computer.

# **Control Panel Buttons**

| ONLINE         | This button toggles the printer between the on line<br>and off line state. When the printer is on line, it<br>may be printing or may begin printing at any time.<br>To stop the printing or prevent printing from<br>starting, use this button to take the printer off line<br>(see "ONLINE Status Indicator" above). The<br>printer must be off line in order to use the other<br>control panel buttons.<br>This button is also used to place the printer back<br>on line following any error condition (ONLINE<br>indicator is flashing Red), such as paper out.<br>When pressed to go on line, the printer will first<br>attempt to clear any errors. For example, if there<br>is a paper out condition, the printer will attempt<br>to load the form in the currently selected tractors<br>and, if successful, go on line. |
|----------------|----------------------------------------------------------------------------------------------------|
| FORM FEED/LOAD | This button performs a number of different form<br>feeding functions. The printer will automatically<br>select the correct function to perform based upon<br>the current position of the form.<br>LOAD:                                                                                                    |
|                | • Loads the form that has been selected with the FORM SELECT button.                                                                                                    |
|                | If a the selected form is already recognized<br>as "loaded" in the tractors, the printer will<br>position the tractors if necessary<br>(FormsMaster 8003se) and advance the<br>form to the print position.<br>If the selected form is not currently                                                                                                    |
|                | considered to be loaded in the tractors<br>(display shows < <b>Not Loaded</b> >), this button<br>will change the status of this form to "loaded"<br>and the bottom line of the display will show                                                                                                    |

and the bottom line of the display will show the path(s).

FORM FEED:

- If a form is currently loaded and perhaps partially printed, this button will advance the bottom of the current form to the tear bar so that it may be torn off.
- If a form has already been advanced to the tear bar, this button will advance the next form to the tear bar.

This button is used to access up to ten different forms which have been previously configured with the Setup menus (see the chapter on Printer Configuration for more information).

When this button is pressed, one of two functions will be performed.

UNLOAD:

 If a form is currently in position to be printed, this button will pull the form down until the top of the form is below the top of the tractors. In the FormsMaster 8003se this will also cause the tractor shuttle to move forward for easy access to all tractors.

If the form has already been pulled down to the tractors as described above, this button will cycle through all the available form choices. Forms which are not considered to be "loaded" in the tractors will flash <not loaded' in the tractors will flash <not loaded > on the bottom line of the display. In the FormsMaster 8003se the not loaded message will alternate with the tractor path assigned to that form. For more information, see the following section on "Selecting and loading Forme"

Download from Www.Somanuals.com. All Manuals Search And Download.

### FORM SELECT /UNLOAD

#### Loading Forms".

| ALIGN PRINT | This button will access the horizontal and vertical<br>print adjustment settings for the currently selected<br>form.                                                                                                    |
|-------------|----------------------------------------------------------------------------------------------------|
|             | When ALIGN PRINT is pressed, the horizontal adjustment is shown first. Pressing the VALUE buttons will move the print position on the line left or right by 0.01 inches for each press of a button as indicated on the display. The arrows to the side of the number will indicate the direction the print will be moved. |
|             | To access the vertical adjustment, press either<br>ITEM button. Pressing the VALUE buttons will<br>now move the print up or down on the page by<br>0.01 inches for each press of a button as<br>indicated on the display. The arrow to the right<br>of the number will indicate the direction the print<br>will be moved. |
|             | For a more detailed description, see "Aligning Print" later in this chapter.                                                                                                    |
| SETUP       | This button is used to set up the various operating<br>parameters of the printer for forms, interfaces,<br>etc. This button is not used on a daily basis. For<br>more information see the chapter on "PRINTER<br>CONFIGURATION".                                                                                          |

# Selecting and Loading Forms

Note: A form is not considered "loaded" by merely placing the form in the tractors. To prevent printing on the wrong form, the printer must be made aware of what form(s) are currently loaded. When a new form is placed in the tractors, the form must be "loaded" using the control panel as described in the next section, "Loading a New or Different Form in the Tractors".

#### Selecting a Form Already Loaded in the Tractors

To select a form that is already loaded in the tractors, take the printer off line and press the FORM SELECT button until that form is displayed (a form that is not considered to be loaded will flash **<Not Loaded>** on the bottom line of the display). The form selection will be displayed as **FORM 0** through **FORM 9** or as the actual name of the form if that has been set up.

To position the form for printing, you may press the FORM FEED button which will position the form, or you may press the ONLINE button which will both position the form and place the printer on line.

#### Loading a New or Different Form In the Tractors

This section describes how to "load" a form in the tractors. This involves physically placing the paper or form in the tractor mechanism and then informing the printer that the new form is present.

#### Select the Form to be Loaded

- Take the printer off line by pressing the ONLINE button. The ONLINE indicator should now be flashing red.
- Press the FORM SELECT/UNLOAD button. This will move the current form from the print position down to the tractors for removal. In the

case of the FormsMaster 8003se this will also move the shuttle forward for easy access to all tractor paths.

3. Continue to press the FORM SELECT button until the desired form name is shown on the top line of the display. The form name will be FORM 0 through FORM 9 or the actual name of the form if the name has been set in Setup. If the desired form is not considered to be "loaded" by the printer, <Not Loaded> will flash on the bottom line of the display. In the case of the FormsMaster 8003se the not loaded message will alternate with the path(s) that this form is to be loaded in.

#### Loading the Form in the Tractors

4. Open the paper door on the front of the printer. This will provide access to the tractors as shown below. If your printer is a FormsMaster 8000se, only one set of tractors will be available and you may skip ahead to step 6.

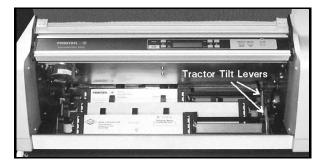

FormsMaster 8003se tractors

Depending upon which path(s) the new form is to be placed in, you may need to tilt the front and/or center tractors forward as shown.

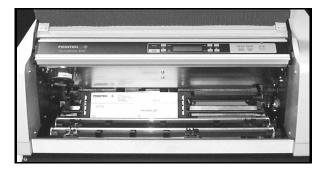

FormsMaster 8003se with front and center tractors tilted forward.

6. Open the tractor doors and remove the old form.

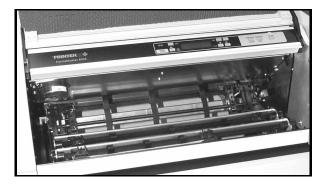

FormsMaster 8003se with rear path empty

If the new form is a different width than the previous form, unlock the right tractor and move it to approximately the new position. Note that the left tractor position is fixed and may not be moved.  Place the left edge of the new form in the left tractor with the holes aligned with tractor pins. Make sure that the top edge of the form does not extend above the top of the tractors.

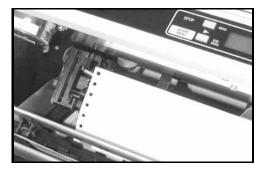

Paper positioned in left tractor.

- 9. Close the left tractor door.
- 10. Now position the paper in the right tractor in the same fashion. If necessary, the position of the right tractor may be adjusted. To do so, move the lever on the side of the tractor down to unlock the tractor and slide the tractor sideways on the shafts. If necessary, the paper guides between the tractors may be slid in either direction to accommodate the form width. Make sure that the guides are spaced evenly between the tractors.

After the paper is placed in the tractor and the door is closed, position the tractor far enough to the right so that there is no buckle in the paper between the tractors, but not so tight that the holes in the paper are distorted. Lock the tractor in place by returning the lever to the up position.

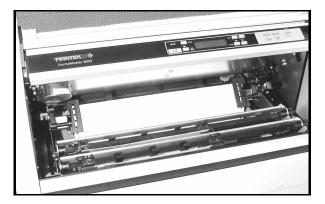

New form loaded in tractors

### Informing the Printer That the New Form is Loaded

- Press the LOAD button. The display will now show that the new form has been "loaded".
- If your printer is a FormsMaster 8003se you may repeat the above steps to load additional forms at this time.
- 13. Close the paper door.
- 14. Make sure the correct form to be positioned for printing is selected and press either the LOAD button or the ONLINE button. The LOAD button will position the form for printing but will not place the printer on line. The ONLINE button will both position the form and place the printer on line. Note that the first time the printer is placed on line after a new form is loaded, the form(s) currently known to be loaded by the printer will scroll across the display as the printer goes on line. The operator should observe the forms displayed to confirm that the correct forms are recognized as loaded.

# Ejecting And Tearing Off A Form

When most print jobs complete, they will command the paper to be positioned at the top of the next form so that the printer is ready for the next job. This is, however, dependent solely upon how the programmer chose to write your particular application software. If your software does position the paper at the top of the next form, the printer will automatically position the form at the tear bar as shown in the following picture.

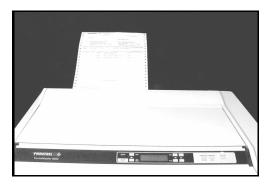

Bottom of form at tear bar

If your form is positioned as shown, you may skip the next section on positioning and proceed with "Tearing off a Form".

### Positioning the Form for Tear Off

- If your print job has completed and the form is not positioned as shown above, take the printer off line by pressing the ONLINE button (indicator will change from green to flashing red).
- Press the FORM FEED button. This will automatically position the form at the tear bar and you may tear off the form as described below.

### Tearing off a Form

- Make sure the printer is off line (indicator flashes red when off line) by pressing the ONLINE button if necessary. This will prevent the printer from pulling the paper down to start printing the next job while you are tearing off this one.
- Pull the paper toward the front of the printer and toward one side of the printer as shown.

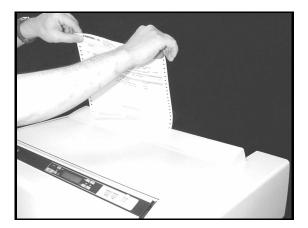

Tearing off a form

Place the printer back on line with the ONLINE button (indicator changes to green). The form will automatically be pulled down into position for printing the next time the printer receives data to be printed.

# Installing a New Ribbon Cartridge

# Removing the Old Ribbon Cartridge

 Open the ribbon lid on top of the printer and position the print head for ribbon loading by lifting the ribbon loading handle as indicated in the following picture.

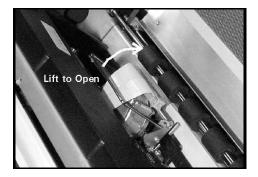

Opening the Ribbon Loading Handle

Grasp the left end of the ribbon cartridge and lift it up and toward the rear of the printer as shown below.

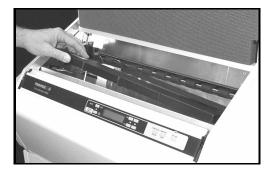

Removing the Old Ribbon Cartridge

Lift the right end of the ribbon and remove the ribbon from the printer.

## Installing the New Ribbon Cartridge.

- Note: The use of Printek brand ribbons is recommended for increased ribbon life and print head life. The use of <u>only</u> Printek brand ribbons is <u>required</u> for the extended print head warranty. For details, see "Why Use Only Printek Brand Ribbons" in the "GETTING STARTED" chapter.
  - 4. Remove the new ribbon from its plastic bag and make sure the ribbon fabric is taut by turning the knob on top of the ribbon cartridge in a counterclockwise direction as indicated by the arrow on the cartridge.
  - Install the new ribbon by reversing the above removal process. For a more detailed installation description, see 'Installing the Ribbon Cartridge'' on page 10.
  - 6. Close the ribbon lid and place printer back on line.

# **Aligning Print**

When a new form is loaded into the printer for the *first time*, it may be necessary to adjust where printing begins. This depends upon how the software that controls the printing was written. If the software was written to perform its own character and line spacing relative to the edges of the form, then adjustment may not be necessary. If the print position needs to be adjusted, the following discussion will describe how this is accomplished. Note that the alignment for the selected form is permanently stored in the printer's memory and does not have to be readjusted each time the form is loaded.

To align print on a particular form, select that form with the FORM SELECT button and then press the ALIGN PRINT button. If the form selected is named "Invoices", the display would now show the following.

# Aligning Print On INVOICES

After a short time, the display would change to show that you can now **MOVE PRINT** left or right. Be sure to remember that you are *moving* where the print is placed on the page.

The VALUE buttons will move the print left or right in  $1/100^{\text{th}}$  inch increments. Note that the left and right arrows will change according to which way the print has been moved from the normal print position. The maximum distance print may be moved is 9.99 inches in either direction.

To move the print vertically on the page, press either of the ITEM buttons and the display will change to the following.

# 36

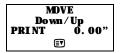

The VALUE buttons will move the print down or up in 1/100<sup>th</sup> inch increments. Note again that the arrow will change according to the direction the print is to be moved from the normal print position. The maximum distance print may be moved is 9.99 inches in either direction.

## Example

In this example, a number needs to be printed in a box on a preprinted form. This form could be a packing list, an invoice, or a check. The first time the page is printed, the number misses the box as shown below.

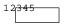

In this case, the *print* needs to be moved to the right and down. To accomplish this, press ALIGN PRINT and access the Left/Right option. First move the print to the right using the VALUE buttons. It appears that the text needs to move about three characters. If the text is being printed at 10 cpi (characters per inch), this would be 0.30 inches. After making this adjustment the display would look as follows.

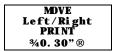

If you were to print this form now, it would appear as follows, showing that the print still needs to be moved down.

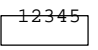

To move the print down, access the **Down/Up** option by pressing either of the ITEM buttons. It appears that the print needs to be moved down nearly the height of the characters. These characters are approximately 0.10 inches tall, so move the print down about 0.08 inches. The display should look as follows.

Now when the form is printed again, the text will be printed in the box as shown here.

12345

# **Common Error Conditions**

Whenever the printer detects an error condition, it will automatically go off line. User correctable errors are "flashed" on the display. These errors can typically be recovered from without loss of data and are listed in this section of the manual.

Other errors which typically result in loss of data are considered fatal errors. These errors display the word ERROR on the top line of the display and do not flash. These errors are listed in the "Troubleshooting" section of this manual.

# **Check Paper**

This error is caused either by running out of paper or by a paper jam. The printer will attempt to determine the cause of a paper problem and accompany the "Check Paper" message with "Paper Out", "Paper Jam", or "Paper Out/Jam".

It is not necessary to press the UNLOAD button. If your printer is a FormsMaster 8003se, you may access the tractor path with the error by simply tilting any tractors in front of that path forward (see 'Loading the Center Tractors' on page 18).

If the error is caused by a paper jam, remove the jammed form. If the form remaining in the tractors has tears along the top edge, remove it from the tractors, tear it off, and place the next form in the tractors.

If the error is caused by running out of paper, simply place a new box in the print stand and place the first form in the tractors.

## 38

Finally, place the printer back on line by pressing the ONLINE button. This will automatically load the new form and begin printing. Depending upon how the printer has been set up, the printer may start printing where it left off or it may start at the beginning of the page where the error occurred and reprint the entire page. See **'Paper Out Fault Action**'' on page 61 for more information.

# No Paper to Load

This error occurs when the LOAD button has been pressed and there is no paper or form in the tractors. Place paper in the tractors and press LOAD again.

# Too Much Paper to Unload

This error occurs when the UNLOAD button has been pressed and there is paper present too far beyond the tear bar. This error serves as a warning that you may be putting forms that have already been printed on back into the printer. Tear off any printed forms past the tear bar and press UNLOAD again. This error also occurs if the LOAD button has been pressed and the current form cannot be unloaded.

# Selected Form is Not Loaded

This error occurs when ONLINE has been pressed and the currently selected form is displaying **<Not Loaded>**. Either press LOAD to load the selected form or select a different form and then press ONLINE.

# No Ribbon or Wrong Ribbon

This error occurs when the printer is attempting to go on line and cannot detect the presence of a ribbon cartridge. This may be due to the ribbon not actually being present in the printer, or the ribbon may not be installed properly.

This error may also occur when attempting to use a non-Printek brand ribbon. Before attempting to use a ribbon brand other than Printek, please read 'Why Use Only Printek® Brand Ribbons" on page 10. Then if you do decide to use non-Printek brand ribbons, refer to 'Ribbon Checking" on page 64.

# **Ribbon Lid Open**

This error occurs when ONLINE has been pressed and the ribbon lid has been left open. Close the lid and press ONLINE again.

# Paper Door Open

This error occurs when ONLINE has been pressed and the paper door has been left open. Close the door and press ONLINE again.

# Change Ribbon

This message is periodically displayed when a ribbon has reached the end of its useful life and indicates that a new Printek ribbon should be installed. This error is merely a reminder to change the ribbon and does not force the printer off line.

# Other Errors

If other errors occur, it is possible that they may not be resolved without the aid of a factory trained service technician. Please refer to the "Maintenance and Troubleshooting" section on page 75.

# PRINTER CONFIGURATION

# Introduction To Setup

The FormsMaster 8000se series printers feature simple, easy to use menus for setting the various operating parameters for the printer. The parameters available in these menus usually only need to be set one time, either when the printer is first installed or perhaps when a new form is to be used. These values are stored in nonvolatile memory, which means that they will remain set even if the printer is turned off. Following this introduction are complete, detailed descriptions of each menu item.

# Setup Buttons

For your convenience, the SETUP button and the other buttons used while in the Setup mode are labeled in yellow on the control panel. Once in Setup, these buttons are the MENU, SUBMENU, ITEM, and VALUE buttons. The ONLINE indicator will flash yellow whenever the printer is in the Setup mode as a reminder to use the yellow labels. The buttons used for Setup are shown below.

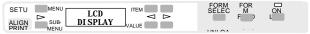

**Control Panel Setup Buttons** 

While in Setup, the placement of the text on the LCD display indicates which button or buttons to use to change what is displayed. In nearly all cases, you should use the button or buttons closest to the item you wish to change. To change what is on the top line, use the top buttons. To change what is on the bottom line, use the bottom buttons. To change what is on the left end of the line, use the left button. To use what is on the right end of the line, use the right buttons. Note also that the menu system works on a "what you see is what you get" basis. This means that whatever value is last displayed for an item is the value that will be saved when Setup mode is exited.

### **Entering Setup**

To enter Setup, simply take the printer off line and press the SETUP button. The ONLINE indicator will begin to flash yellow and the display will temporarily show the following.

After the above message has been shown, the display will change to the first menu available, which is the **FORMS MENU** as shown below. In this case the display will also show the first submenu which will be the form that was selected when Setup was pressed.

| FORMS  | MENU |
|--------|------|
| Form ( | D    |

### Using the MENU Button

At this time you may select a different menu by pressing the MENU button (closest to where **FORMS MENU** is displayed). Other menus available are the **INTERFACE MENU**, the **OPTIONS MENU**, and the **TEST MENU**. This button will also display an option for exiting Setup. If you do not wish to exit Setup at this time, press the button indicated for **No** and continue to press the MENU button to select the desired menu. The MENU button may be pressed at any time to select a different menu.

### Using the SUBMENU Button

The SUBMENU button selects additional menus that are related to the selected menu. For instance, if the **FORMS MENU** has been selected, the SUBMENU button (closest to where the form number is displayed) will

# 42

select which form (**Form 0** through **Form 9**) is to be set up. Note that not all menus have submenus. If no submenu is available, the bottom line will be blank and the SUBMENU button will not be used.

# Using the ITEM and VALUE Buttons

Once the correct menu and submenu (if available) is selected, pressing either of the ITEM buttons will cause the various items and their current values to be displayed. Note that the items and their values are right justified and are thus controlled by the buttons to the right of the display. To scroll through the items available, use the ITEM buttons. To change the value of **h**e displayed item, use the VALUE buttons to step through the possible choices. Remember to leave the correct value displayed before selecting a different item or menu, since "what you see is what you get" when Setup Mode is exited.

# Exiting Setup

Two methods of exiting Setup are available. If you wish to exit Setup and remain off line, press the MENU button to display the following option.

Pressing the button indicated for No will allow you to make additional menu choices. Pressing the button indicated for Yes will display one of the following messages depending on whether or not changes were made, reset the printer if changes were made, and then leave the printer off line.

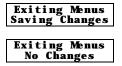

To exit Setup Mode and automatically go on line, press ONLINE. The display will now show one of the above messages, if changes were made, and automatically go on line.

# Forms Menu

Most form printing applications use several different forms such as packing lists, bills of lading, invoices, checks, and green bar paper for reports. Not all of these forms require the same printer settings for things such as font, character size, line spacing, or form length. The FormsMaster 8000se series printers store up to ten complete sets of form parameters including the name of the form. These ten sets of parameters, or "forms", are permanently stored in the printer's memory and are referred to as "Form 0" through "Form 9". These forms can be accessed from a single button on the printer's control panel or by a command sent from the host computer.

To access the **FORMS MENU**, enter Setup by pressing the SETUP button. After the "Entering Setup Menus" message has been displayed, the following will appear.

| FORMS  | MENU |
|--------|------|
| Form ( | D    |

Note that the actual form number will be for the form that was active prior to entering Setup. To select a different form, press the SUBMENU button until the desired form is displayed. Next press either of the ITEM buttons to begin displaying the various items for that form. The items available for each form are described on the following pages. The factory default values are indicated with an asterisk (\*) in this manual (the asterisk does not appear on the printer's display).

# Forms Menu Items

Form Name

Form Name FORM 0

Possible Values: Up to 16 characters of A through Z, Space, 0 through 9

When shipped from the factory, the Form Names will be set to **'FORM 0**'' through **'FORM 9'**. This name may be changed to any combination of capital letters (**A**-**Z**), numerals (**0**-**9**), or spaces. The name may be up to 16 characters in length.

Entering a name uses the SUBMENU and VALUE buttons. The SUBMENU button will advance the cursor, a flashing block, which is used to indicate the character that is to be changed. The VALUE buttons will change the character where the cursor is currently flashing. The order of characters that may be selected is "ABCDEFGHI JKLMNOPQRSTUVWXYZ, Space, 0123456789". Even though the name will be right justified while being entered, it will be automatically centered on the display when not in Setup Mode, so there is no need to try to center it with spaces.

Tractor Path

Tractor Path Front

Possible Values: Front, Center, Rear Center+Rear, Frnt+Cntr+Rear

This item is only available in the FormsMaster 8003se and is used to set the tractor path to be used for the currently selected form. Typically, most forms are only loaded in one tractor path and the value will be set to **Front**, **Center**, or **Rear**.

However, a form can also be set to use multiple paths. This may be desirable when printing long print jobs where a paper out condition needs to be avoided. This is often true if the job is to be run overnight or at a remote and perhaps unattended location. When a form's tractor path is set to **Center+Rear** or **Frnt+Cntr+Rear**, the printer will automatically switch to

the next path, or paths, and continue printing until all the specified paths are empty.

#### Automatic Cut

Automatic Cut No

Possible Values: No\*, Yes

This item is only available when the optional FormsCutter is installed in the printer. When set to **Yes**, the printer will automatically cut each form at the perforation (based upon the Form Length setting) and eject the form into the paper basket that is installed with the FormsCutter. If set to **No**, the paper will exit through the lower, continuous paper path into the basket on the print stand. To manually cut a form or report at the end of the current page, the user can take the printer offline and press the UNLOAD button. See the *FormsMaster 8000se Series FormsCutter Manual* for additional information.

#### **Cut Adjustment**

Cut Adjustment

Possible Values: Auto, -0.2951" ... 0\* ... +0.2951", Auto

This item may be used to adjust the position of the cut relative to the top-ofform for improved cut accuracy. This item is only available when the optional FormsCutter is installed. Refer to the FormsCutter manual for more information.

#### Lines Per Inch

Lines/Inch

Possible Values: 6\*, 8

This item sets the line pitch to 6 or 8 Lines Per Inch (LPI).

Form Length

| Form | Length |
|------|--------|
| 66   | Lines  |

## 46

### Possible Values: 1 ... 66\* ... 227 Lines

This item sets the form length in lines at the current line pitch (LPI). For example: for an eleven inch form, enter 66 if you are using six lines per inch or 88 if you are using eight lines per inch.

### Top Margin

| Тор | Margin |
|-----|--------|
| U   | Lines  |

## Possible Values: 0\* ... 226 Lines

This item sets the top margin in lines. Setting a top margin will reduce the size of the printable area of the page by the number of lines set. Printing will not be allowed above the top margin.

Note: In most cases changing where printing begins on a form should be accomplished with ALIGN PRINT rather than with a top margin. Adding a top margin may cause some programs to print the first form correctly and then print following forms too far down the page if the program sending the data does not require the margin.

### **Bottom Margin**

Bottom Margin 0 Lines

Possible Values: 0\* ... 226 Lines

This item sets the bottom margin in lines. Setting a bottom margin will reduce the size of the printable area of the page by the number of lines set. When the bottom margin is reached, the remainder of the page will be skipped and printing will resume at the beginning of the next page (or top margin if one is set). Adding a bottom margin may cause some data to be printed on the wrong page if the program sending the data does not require the margin.

**Characters Per Inch** 

| Chara | cters/Inc |
|-------|-----------|
|       | h         |
|       | 10        |

# Possible Values: 10\*, 12, 13.3, 15, 16.74, 17.14, 20

This item sets the default character pitch in Characters Per Inch (CPI). (Note that OCR-A and OCR-B characters are only valid at 10 CPI will always print at 10 CPI regardless of this setting.)

#### Left Margin

Left Margin Column O

Possible Values: Col umn 0\* ... 268

This item sets the left margin in columns (characters) relative to the left edge of the paper. The column width is based upon the current character pitch (CPI). The left margin must be less than the right margin. The left margin may be used to cause printing to begin farther to the right on a form. In many cases using ALIGN PRINT may be preferable to using a left margin (see "Aligning Print" on page 36).

**Right Margin** 

#### Right Margin Colunn 272

Possible Values: Col umn 4 ... 272\*

This item sets the right margin in columns (characters) relative to the left edge of the paper. A value of 272 is large enough to insure that characters can be printed to the right end of the paper regardless of character pitch (CPI). The right margin must be greater than the left margin. Text characters that would have printed to the right of the margin will be "wrapped around" and printed at the beginning of the next line. Graphic data that would have printed to the right of the margin will be truncated (not wrapped around). However, any data which would print before the right margin but beyond the edge of the paper (either in the sprocket holes or on the platen) will be truncated.

| Font             | Epson                                                                                                    | Font<br>FX FD |
|------------------|----------------------------------------------------------------------------------------------------|---------------|
| Possible Values: | Epson FX FD*, DF, LQ;<br>PC English FD, DF, LQ;<br>PC Latin 2 FD, DF, LQ;<br>DEC LA120 FD, DF, LQ;<br>EBCDIC FD, DF, LQ;<br>OCR-A 0Q;<br>OCR-B 0Q<br>Roman-8 FD, DF, LQ, ML<br>Euro (858) FD, DF, LQ<br>ML (850) FD, DF, LQ |               |

This item selects the default font to be used.

### Draft Speed

| Normal | Draft | Speed  |
|--------|-------|--------|
|        |       | Normal |

Impact Force Normal

Langua

Possible Values: Normal \*, Fast

This item selects whether the Draft Font (**DF**) or the Fast Draft (**FD**) font will be selected when the printer receives a "select draft font" command from the host computer. This will allow the Fast Draft font to be used with programs which would not be able to otherwise.

Impact Force

Possible Values: Normal \*, High

This item may be used to select High Impact for improved printing on multipart forms that do not otherwise print well on the back copies.

Language

Possible Values: USA\*, France, Germany, England, Denmark, Sweden, Italy, Spain, Japan, Finland

This item selects the character substitution table to be used for an alternate language when printing. The Epson font must be selected in order for this feature to work properly. The character substitutions are shown in the following table.

| Char Value | 35  | 36 | 64 | 91 | 92 | 93 | 94 | 96 | 123 | 124 | 125 | 126 |
|------------|-----|----|----|----|----|----|----|----|-----|-----|-----|-----|
| USA        | #   | \$ | @  | [  | \  | ]  | ۸  | `  | {   |     | }   | ~   |
| France     | #   | \$ | à  | 0  | ç  | §  | ۸  | `  | é   | ù   | è   |     |
| Germany    | #   | \$ | ş  | Ä  | Ö  | Ü  | ^  | `  | ä   | ö   | ü   | ß   |
| England    | £   | \$ | @  | [  | \  | ]  | ^  | `  | {   |     | }   | ~   |
| Denmark    | #   | \$ | @  | Æ  | Ø  | Å  | ۸  | `  | æ   | ø   | å   | ~   |
| Sweden     | #   | ¤  | É  | Ä  | Ö  | Å  | Ü  | é  | ä   | ö   | å   | ü   |
| Italy      | #   | \$ | @  | 0  | \  | é  | ۸  | ù  | à   | ò   | è   | ì   |
| Spain      | PTS | \$ | @  | i  | Ñ  | i  | ^  | 1  | •   | ñ   | }   | ۲   |
| Japan      | #   | \$ | @  | [  | ¥  | ]  | ^  | `  | {   |     | }   | ~   |

#### Zero Style

| Zero   |
|--------|
| Normal |

# Possible Values: Normal \*, Slashed

This item selects whether the numeral zero is printed with or without a slash through it. (This is true for normal text characters. The optional Imager and ImagerPlus Co-processors have a separate setup item for zero characters they generate.)

#### **Unidirectional Printing**

Unidirectional No

Possible Values: No\*, Yes

This item selects unidirectional printing instead of bidirectional printing.

This may be used to improve the straightness of vertical lines for critical applications such as printing small bar codes.

# Interface Menu

The Interface Menu may contain several submenus. These submenus are for setting up items pertaining to the hardware interfaces such as the serial and parallel ports as well as the optional 10/100BaseT Ethernet or the Wireless Print.

The Setup items for each interface are described in one of the following sections.

RS-232C Serial Interface on page 52 Parallel/LAN Interfaces on page 57

Entering the Interface Menu

To Enter the Interface Menu, enter Setup and press the MENU button until **INTERFACE MENU** is displayed on the top line as shown below.

The SUBMENU options for the INTERFACE MENU always include the Serial and Parallel ports. The other ports mentioned earlier will only be displayed if they are installed in the printer. This is also true of the Imager or ImagerPlus graphics options. To select the desired interface, press the SUBMENU button until that interface is displayed on the bottom line. Next press either of the ITEM buttons to begin displaying the items associated with that interface. Each interface and the items which pertain to that interface are listed on the following pages. Note that many items are the same for more than one interface since the computer attached to that interface may have different requirements for each of those items.

The factory default values are indicated with an asterisk (\*) in this manual (the asterisk does not appear on the printer's display).

# RS-232C Serial Interface Items

INTERFACE MENU Serial

Emulation

Emulation Epson

Possible Values: Epson\*, IBM Proprinter, DEC LA120, TTY, Printek, ANSI X3.64 Genicom 3840, Genicom 3410

This item selects the emulation to be used whenever the serial port is active. **Emulation** should be set to match the type of printer your software supports.

Automatic Carriage Return

Auto CR On

Possible Values: 0ff, 0n\*

This item enables or disables automatic Carriage Returns (CR) whenever a Line Feed (LF), Vertical Tab (VT), or Form Feed (FF) is received.

### Automatic Line Feed

Auto LF Off

Possible Values: 0ff\*, 0n

This item enables or disables automatic Line Feeds (LF) when a Carriage Return (CR) is received.

Perform Host Form Feed at Top-of-Form

Host FF at TOF No

Possible Values: No\*, Yes

# 52

This item selects whether Form Feeds (FF) will be performed when received from the host computer if the paper is already positioned at the top of form (TOF). Setting this item to No will help prevent blank pages.

### Characters

| Cha | racters |
|-----|---------|
|     | Control |

Possible Values: Control \*, Printable

This item selects whether certain control character symbols will be printed or be treated as control characters. The effect of this is dependent upon the **Emul at i on** selected.

Minimum Buffer

Minimum Buffer No

Possible Values: No\*, Yes

This item selects whether the smallest possible I/O buffer should be used. Setting this item to **No** will allow the printer to make maximum use of the I/O buffer (see "Paper Out Fault" on page 61 for more information on buffer size). Setting this to **Yes** may decrease performance, but is useful when using the printer with operating systems that try to keep track of which page is currently being printed by the printer. This may also be useful when using serial I/O with systems that do not respond quickly enough to handshake signals.

### Baud Rate

Baud Rate 9600

Possible Values: 110, 150, 300, 600, 1200, 2400, 4800, 9600\*

This item selects the baud rate for the serial interface. This must be set to match the baud rate setting on the host computer.

Data Bits

# Data Bits

### 53

Possible Values: 8\*. 7

This item selects the number of data bits in the serial character frame. This must be set to match the character size setting on the host computer.

### Stop Bits

Possible Values: 1\*, 2

This item sets the number of stop bits to be used at the end of the serial character frame. This must be set to match the stop bit setting on the host computer.

#### Parity

Possible Values: None\*, Even, Odd

This item selects the parity checking requirements for the serial data bits. This must be set to match the parity setting on the host computer.

**Busy Signal Polarity** 

Possible Values: Low\*, Hi gh

This item selects the polarity of the busy signal (pin 11 of the RS-232C interface). Busy is set whenever the printer is offline, the serial input buffer is full, or another interface port is currently active (see 'Automatic Port Switching" earlier in this section).

Data Terminal Ready

Download from Www.Somanuals.com. All Manuals Search And Download.

Stop Bits

Parity None

8

**Busy Polar** 

Power On/Off

DTR

### Possible Values: Power On/Off\* Online/Offline Busy/Not Busy

Selects the condition to be reflected by the DTR signal (pin 20 of the RS-232C interface). In most cases, especially those involving a MODEM, this signal should be set to indicate **Power 0n/0ff**. Selecting **Online/0ffline** will reflect only the condition indicated and does not reflect a buffer full condition. **Busy/Not Busy** will cause DTR to indicate both the online/offline status and buffer full condition (see "Busy Polarity" above).

### XON/XOFF Handshaking

### XON/XOFF Off

Possible Values: 0ff\*, 0n

Enables or disables the transmission of the XON and XOFF characters from the printer to the host to control data flow to the printer. XOFF will be sent whenever the printer goes offline or the serial buffer is full. XON will be sent when is again ready to receive characters.

### ETX/ACK Handshaking

Possible Values: 0ff\*, 0n

Enables or disables the ACK response to receipt of the ETX character. This handshake method is useful for conditions where there are long transmission line delays such as telephone lines which may be routed through satellites. An ACK character will be returned to the host computer after an ETX character is received and processed. ETX characters used for handshaking cannot be part of an escape sequence.

### **RTS/CTS Handshaking**

Possible Values: Power 0n/0ff\*

Download from Www.Somanuals.com. All Manuals Search And Download.

# ETX/ACK Off

RTS/CTS OFF If your Host system requires or supports hardware handshaking for data flow control, it may be useful to change this parameter to ON. This may apply especially to older Host systems using Full-duplex communications.

# Parallel/LAN Interface Items

Since the optional LAN interface goes into the Parallel port, these interface parameters are the same.

# INTERFACE MENU Parallel/LAN

# Emulation

Emulation Epson

Possible Values: Epson\*, IBM Proprinter, DEC LA120, TTY, Printek, ANSI X3.64, Geni com 3840, Geni com 3410

This item selects the emulation to be used whenever the parallel port is active. The emulation should be set to match the type of printer your software supports.

### LAN Setup

LAN Setup Off

Possible Values: 0n, 0ff\*

This item enables or disables the ability to control the optional Ethernet interface card from the front panel. When set to **On**, the Serial Interface is not available, and menu items for the Ethernet card follow. Consult your Network Administrator before changing any of these items.

Note: Setting this item to **On** when the optional Ethernet interface card is not present or optional control loop-back cable may result in the printer appearing to "hang" when exiting the Setup Menus. After 15 seconds, a **LAN Timeout** error will be displayed. Press ONLINE, then enter the Setup Menus and correct the problem.

**IP Address Method** 

IP Address Auto

### Possible Values: Auto\*, Static

This item controls how the optional Ethernet interface card receives its network address. When set to **Auto**, the Ethernet card will receive its network address from a network **DHCP** server (typical installation). When set to **Static**, the user sets the **TCP/IP** address, Subnet Mask and **TCP/IP** Gateway address as follows:

IP Address

\_\_\_\_\_

Possible Values: 000.000.000.000 ... 255.255.255.255

To set the **TCP/IP** address, use the SUBMENU key to select which digit group you wish to change, and then use the UP/DOWN ARROW keys to change the value. The value will change rapidly if the key is held down.

### Subnet Mask

Possible Values: 000.000.000.000 ... 255.255.255.255

To set the Subnet Mask, use the SUBMENU key to select which digit group you wish to change, and then use the UP/DOWN ARROW keys to change the value. The value will change rapidly if the key is held down.

### **Gateway Address**

Possible Values: 000.000.000.000 ... 255.255.255.255

To set the **TCP/IP** Gateway, use the SUBMENU key to select which digit group you wish to change, and then use the UP/DOWN ARROW keys to change the value. The value will change rapidly if the key is held down.

Automatic Carriage Return

| Auto | CR |
|------|----|
|      | On |

58

Download from Www.Somanuals.com. All Manuals Search And Download.

# IP Gateway 192.168.0.0

IP Address 192.160.0.27

Subnet Mask

255.255.255.0

Possible Values: 0ff, 0n\*

This item enables or disables automatic Carriage Returns (CR) whenever a Line Feed (LF), Vertical Tab (VT), or Form Feed (FF) is received.

Automatic Line Feed

Auto LF Off

Possible Values: 0ff\*, 0n

This item enables or disables automatic Line Feeds (LF) when a Carriage Return (CR) is received.

Perform Host Form Feed at Top-of-Form

Possible Values: No\*, Yes

This item selects whether Form Feeds (FF) will be performed when received from the host computer if the paper is already positioned at the top of form (TOF). Setting this item to No will help prevent blank pages.

Characters

Possible Values: Control \*, Printable

This item selects whether certain control character symbols will be printed or be treated as control characters. The effect of this is dependent upon the emulation selected above.

Minimum Buffer

Possible Values: No\*, Yes

This item selects whether the minimum I/O buffer size should be used. Setting this item to No will allow the printer to make maximum use of the I/O

59

No

Download from Www.Somanuals.com. All Manuals Search And Download.

# Host FF at TOF No

**Mi**nimum Buffer

# Characters Control

will be performed wi

buffer (see "Paper Out Fault" on page 61 for more information on buffer size). Setting this to **Yes** may decrease performance, but is useful when using the printer with operating systems that try to keep track of which page is currently being printed by the printer.

# **Options Menu**

The **OPTIONS MENU** contains items which do not pertain only to a specific form or specific interface, but rather affect how the printer works under all conditions. To access the options menu, enter Setup and then press MENU until **OPTIONS MENU** is displayed

# OPTIONS MENU

Note that the options menu has no submenus. Therefore, press either of the ITEM buttons to begin displaying the items available. The factory default values are indicated with an asterisk (\*) in this manual (the asterisk does not appear on the printer's display).

Maximum Form Allowed

| Max  | Form<br>owed<br>rm 2 |
|------|----------------------|
| Al 1 | o we d               |
| Fo   | rm 2                 |

Possible Values: Form 0 ... Form 2\* ... Form 9

This item sets the last form number to be displayed for operator selection with the FORM SELECT button or while in the FORMS MENU. This allows the operator to see only the forms that are in use rather than having to sort through several unused forms.

Note that when setting this value that you may not select a value less than the form currently selected when Setup was entered, or less than the form currently selected in the "Setup: FORMS" menu.

Automatic Scroll Delay

| 1 |        | Scroll |
|---|--------|--------|
| 1 | Second | Delay  |

# Possible Values: Off, 0, 1\* to 15 Second Delay

This item sets the number of seconds to delay before scrolling the top of form to the tear bar when the printer is idle (no additional data received since the last print operation) and a form boundary (bottom of the form according to the Form Length setting for the current form) has been reached. If printing finishes and the form boundary has not been reached, take the printer off line and the FORM FEED button may be used to advance the form to the tear bar. This item may also be used to disable Auto-Scroll by setting the value to **Off**. When disabled, the FORM FEED button must always be used to advance the form to the tear bar.

Paper Out Fault Action

Paper Out Fault Finish Page

Possible Values: Finish Page\* Reprint Page Break Page

This item selects what action is to be taken when a paper out condition occurs. The action taken for each of the possible values is described in the following paragraphs.

When **Fi ni sh Page** is selected, the printer will attempt to print to the bottom of the page when a normal paper out condition occurs. Conditions that will prevent this from happening are when the end of paper is detected too far from the end of the form (the printer assumes there is not a complete page available), when reverse paper motion is attempted within the last one inch of the form, or when a paper jam occurs. If the printer is unable to finish printing the page, it will attempt to reprint the page as described below (also refer to the Reprint Page Size option which follows). Note that if highly precise printing is required in the last inch of the form, **Fi ni sh Page** may not provide accurate enough paper motion since the form is no longer controlled by the tractor mechanism.

When **Reprint Page** is selected, the printer will stop printing as soon as the end of paper or a paper jam condition is detected and the printer will go off line. After a new box of forms is loaded, the printer will attempt to reprint the current page from the beginning. If the printer is able to reprint the page, **Reprinting Page!** will be displayed when the new form is loaded (the previous partially printed page should probably be discarded). If the printer is unable to reprint the page, the page will be broken, **Cannot Reprint** - **Page Too Large** will be displayed, and printing will resume where it left off as described in the next paragraph. The printer's ability to complete the reprint successfully depends on whether the data for the current page is still in the printer's memory. Refer to the following Reprint Page Size option for more information regarding how much data may be retained.

When **Break Page** is selected, the printer will stop printing and go off line as soon as a paper out or paper jam condition is detected. After a new box of forms is loaded, printing will resume where it left off. The **Break Page** setting is appropriate when you know a page is too large to reprint (exceeds available buffer size, e.g. contains large graphic images). This will suppress the error message **Cannot Reprint** before printing continues.

### Character to Ignore

Char. To Ignore 255

Possible Values: 0, ... 255\*

This allows a single 8-bit character to be discarded as it is received. This is useful when the host application is sending an unwanted control character, for example. Values are in decimal, with printable characters displayed to the left of the decimal value.

### To use this feature:

- Press the UP/DOWN ARROW keys to select the desired character decimal value. Printable characters will appear to the left of the number.
- Press the ITEM button to display Ignore Character ON/Off, then the UP/DOWN ARROW keys to turn the feature On or Off.

## 62

This feature should not be turned on unless needed.

### Top of Barcode

| Тор | of | Barcode |
|-----|----|---------|
| _   |    | 0ff     |

Possible Values: On, Off\*

In Genicom 3840 or 3410 Emulation, this feature repositions the print head at the top of a barcode after the barcode has printed. When disabled, printing continues from the bottom of the barcode. This feature has no meaning in other emulations.

Top of Oversized

Possible Values: On, Off\*

In Genicom 3840 or 3410 Emulation, this feature repositions the print head at the top of oversized characters after the oversized characters have printed. When disabled, printing continues from the bottom of the oversized characters.

This feature has no meaning in other emulations.

User Language

| User | Language<br>English |
|------|---------------------|
|      | Englisn             |

Top of Oversized Off

Possible Values: English\*, French, German

This selects the front panel language that will be used by the printer's LCD screen. Press the UP/DOWN ARROW keys to change the selection. *Note: If you change the selected language, you may find it difficult to return to this menu to correct it! Verstechen Sie?* 

Reprint Page Size

| Page       | Size<br>8192 |  |  |
|------------|--------------|--|--|
|            | 8192         |  |  |
| Characters |              |  |  |

# Possible Values: 0, ..., 8192\*, ..., 28672

This item selects how much of the 32K byte input buffer is set aside for reprinting a page when **Finish Page** or **Reprint Page** has been selected for the Paper Out Fault Action item (see above). The value selected (0 to 28K bytes in 1K byte increments) should be set to accommodate the largest page expected, but not unnecessarily large since the larger this is set, the smaller the effective I/O buffer. The 8K byte default setting should be large enough to hold most pages of text, but may not be large enough to hold more complex or graphic filled pages. If the page size selected is not large enough, the page will be broken as described under Paper Out Fault Action item above.

If the Paper Out Fault Action item is set to **Break Page**, the Reprint Page Size may be set to **0** to allow the largest possible I/O buffer.

Truncate Long Lines

Truncate Lines No

Possible Values: Yes, No\*

When this item is set to **Yes**, long text lines that would wrap around the next line will be terminated at the right margin column or the right usable edge of the platen, whichever is reached first. The remainder of the characters in the line are discarded. Graphics printing always truncates.

#### **Ribbon Checking**

Ribbon Check On

Possible Values: 0n\*, 0ff

This item selects whether or not ribbon checking is active. This feature works exclusively with Printek ribbons. When Ribbon Checking is On, the printer alerts the operator if a ribbon is not installed, or if the ribbon life has been reached (see Ribbon Life below). Ribbon Check may be turned off if these features are not desired.

### 64

Ribbon Check may also be turned off to allow the use of non-Printek brand ribbons. Using non-Printek ribbons may limit the warranty on the print head, so before turning Ribbon Check off, please read 'Why Use Only Printek® Brand Ribbons'' on page 10 and the warranty information on page 114. Note that turning this feature off while still using Printek brand ribbons will not affect the extended warranty.

Ribbon Life

|    | bon Life |
|----|----------|
| 23 | Million  |
|    | Chars    |

Possible Values: 5 ... 23\* ... 30 Million Chars

This item sets the number of "draft equivalent" characters to be printed before the **Change Ribbon** message is displayed. "Draft equivalent" is an indication of the average density, or number of dots, in a draft font character. Characters printed using other fonts are weighted according to their own density. Typically, fast draft characters have fewer dots while letter quality and optical quality fonts have more and are weighted as fewer or more draft characters accordingly. Graphics data are weighted according to the actual number of dots printed.

ImagerPlus Graphic Card

### OPTIONS MENU ImagerPlus

The printer will automatically display ImagerPlus as shown above when the interface is installed. The descriptions in this manual are brief. For more information, please refer to the appropriate ImagerPlus manual.

Emulation

Emulation QMS CodeV v2

Possible Values: QMS CodeV v2\*, PTX CodeV v2, Printronix IGP

This item sets the Imager or ImagerPlus emulation mode. **QMS CodeV** v2 selects QMS Code V version 2, **PTX CodeV** v2 selects Printronix Code V version 2.

**Control Character** 

| Contro | ol Cha | aract      |
|--------|--------|------------|
| ^      | (5E    | er<br>Hex) |

### Possible Values: ^ (5E Hex)\* SOH (01 Hex) through HT (09 Hex), SO (0E Hex) through (FF Hex)

This item sets the control character used to begin commands. The character normally used for QMS is the caret (^) and the character normally used for IGP is the tilde (~) (if you change the emulation to **Printronix I GP**, you may need to change the control character to the tilde).

Line Terminator

Line Terminator LF

Possible Values: LF\*, CR

This item sets the line terminating character to a Line Feed or a Carriage Return.

#### Bar Code Density

| Bar   | Code  |
|-------|-------|
| Den   | sity  |
| Hi gh | - Res |

Possible Values: Low-Res, Medium-Res, High-Res\*, Graphics Med-Res

This item sets the density, or graphics resolution, for bar codes.

QMS Character Set (QMS CodeV v2 and PTX CodeV v2 only)

| QMБ | Char | Set |
|-----|------|-----|
| -   |      | USA |

### 66

Possible Values USA France United Kingdom Italy Sweden/Fi nl and Spai n PC Subset Norway/Denmark CodeV Version1 Japan Germany

This item selects the character set.

**^PY Translation Mode** (QMS CodeV v2 and PTX CodeV v2 onlv)

Possible Values: Not Active\*, Active

This item selects whether or not Filter Mode is active at power on or reset.

**^F Free Format Mode** (QMS CodeV v2 and PTX CodeV v2 onlv)

Possible Values: Not Active\*. Active

This item selects whether or not the Free Format Mode is active in Filter Mode

^ X Ignore Data Mode (QMS CodeV v2 and PTX CodeV v2 only)

Possible Values: Not Active\*. Active

This item selects whether data will be ignored until a ^A is received.

Imager/ImagerPlus Zero Style (QMS CodeV v2 and PTX CodeV v2 only)

Possible Values: Slashed\*. Normal

This item selects the type of zero character (Ø or O) to be printed by the Imager or ImagerPlus.

Download from Www.Somanuals.com. All Manuals Search And Download.

^F Free Format Not Active

^ **P**Y Translation Not Active

**Ignore Data** ^ X Not Active

Imager Zero Slashed

Line Registration (QMS CodeV v2 and PTX CodeV v2 only)

| Li ne | eRegistrati      |
|-------|------------------|
|       | on               |
| Not   | on<br>Maintained |

Possible Values: Not Maintained\*, Maintained

This item selects whether or not the form will automatically be advanced to the next line boundary when Filter Mode is exited.

Vertical DPI Resolution (QMS CodeV v2 and PTX CodeV v2 only)

Possible Values: 72\*, 70

This item sets the vertical resolution to 72 or 70 Dots Per Inch.

Vertical Text Spacing (QMS CodeV v2 and PTX CodeV v2 only)

Possible Values: Version 2\*, Version 1

This item selects whether text should be spaced vertically as in Code V version 1 or version 2.

Code V Space Fields (QMS CodeV v2 and PTX CodeV v2 only)

Possible Values: **Process\***, **Ignore** 

This item selects whether Code V space fields should be processed.

**IGP Character Set** 

IGP Char Set ASCII

Possible Values: ASCII Germany Sweden English Dutch France

68

Download from Www.Somanuals.com. All Manuals Search And Download.

DPT

72

Vertical

Vertical Text SP Version 2

> CodeV SP Fields Process

Denmark Norway Finland Spain Italy Turkey

This item selects the character set.

Delete Logos

Possible Values: No\*, Yes

This item selects whether logos should be deleted when a form is deleted.

#### Quiet Mode

Possible Values: Not Active\*, Active

This item selects whether or not the quiet mode is active at power on.

Spacing Mode

Possible Values: IGP 10/20/40\*, IGP 30

This item selects the Spacing mode.

TEST MENU

## Test Menu

The **TEST MENU** is used to access some testing as well as some record keeping items. To access the test menu, enter Setup and press the MENU button until **TEST MENU** is displayed as shown below.

Next press either of the ITEM buttons to access the test modes available.

Download from Www.Somanuals.com. All Manuals Search And Download.

Spacing IGP 10/20/40

Delete Logos No

> Quiet Mode Not Active

#### Print the Menus

| Print |      |
|-------|------|
| Μ     | enus |
|       | No   |

### Possible Values: No\*, Current Values

This item may be used to print the entire list of current values.

Current Values will print only the items relevant to the current printer configuration and their current values. This provides a means of record keeping or "backup", so that the values can be checked and restored in case an operator inadvertently changes one.

After setting this value, press ONLINE to begin printing. After printing is completed, the value of this item will automatically return to **No**. Note that once printing begins, taking the printer off line for any reason *QNLINE* button pressed, ribbon lid or paper door opened, or a paper fault) will cause printing to be aborted.

Test Mode

Test Mode Off

Possible Values: Off\*, Barber Pole, Hex Dump, Demos

When this item is set to **Barber Pole**, the printer will print a rotating character pattern. Printing may be started and stopped with the ONLINE button.

When set to **Hex Dump**, the printer will print all received data in a special debug format which may be used by programmers to solve software problems. For more information, refer to the Hex Dump section of the *FormsMaster 8000se series Programmer's Manual*.

### 70

Note when in Barber Pole mode and Hex Dump mode, if the printer is taken OFFLINE during printing, the printer will remain in these modes. If the printer is put back ONLINE, printing will resume. To exit either of these modes, return to the **TEST MENU** and use the UP/DOWN arrow keys to set **'TEST MODE**'' to OFF.

# FORM CONSTRUCTION

# Form Construction

Although the FormsMaster 8000se series printers have been designed to handle difficult forms, you may come across a form that does not feed reliably or provide adequate print quality on all copies.

One of the main causes of paper misfeeds is a form that is "tented". Tenting is a tent-like bulge at the perforation when forms are unfolded from the box. The printer allows a maximum form thickness of 0.025 inches, which a badly tented form may exceed.

Tenting is usually caused by glue drying on the perforation after the forms maker puts the forms into the box, or forms which are not glued at all. Forms with solid glue lines which run vertically down the entire form are the most susceptible. If you experience such a problem, request "interrupted glue line" forms from your vendor. This method stops the glue approximately three-quarters of the way down the form and then resumes gluing at the top of the next form. The gluing should not begin too far below the top of the form or pages of the form will be able to fan apart and be a potential cause of jamming.

Another area where not all forms are alike is in the quality of carbon paper used, or in the way carbonless inks are applied. If the back copies of your form are too light, request a quick-release carbon or a higher quality carbonless inking method.

## Form Layout Considerations

When designing preprinted forms, the most common problem is forms that are designed "too tight". This means that boxes where data have to be printed are just barely large enough for the data, and that even the slightest misalignment will cause characters to be printed on at least one of the lines that form the box.

While the print alignment can be adjusted on the FormsMaster 8000se series printer to  $1/100^{\text{th}}$  of an inch, this is often too much to expect of the forms manufacturer. Where the preprinted information is placed in respect to the tractor holes on the form often varies on every other form in a single box of forms, or from one box of forms to the next.

To help avoid this situation, create larger areas for data by allocating blank lines in the printed data for horizontal lines, and allocating blank columns for vertical lines. If this is not possible due to the amount of data that has to be placed on the form, avoid using a dark color to form the preprinted lines and boxes. Use a lighter color, preferable other than a gray, that will allow the printed characters to still be read if misalignment occurs.

# MAINTENANCE AND TROUBLESHOOTING

# Error Messages

This section provides a partial lst of fatal errors. Fatal errors typically cannot be recovered from without the loss of data. In each case, **ERROR** is shown on the top line of the display and one of the following messages is shown on the bottom line. Suggested solutions for each of these messages are listed to the right of each error message in the table which follows. If the suggested solution does not solve the problem, please refer to "**Obtaining Service**" on page 76.

Note that none of these messages "flash" on the display. Messages which are flashed on the display are discussed in the "**Common Error Conditions**" section on page 38.

Other errors which are not listed here or in "DAILY OPERATION" should be reported to the company where you purchased your printer, or to your nearest Authorized Service Center. If you do not know the name or number of your nearest Authorized Service Center, see "Obtaining Service" later in this section.

| Error Message | Possible Solution                                                                                     |
|---------------|----------------------------------------------------------------------------------------------------|
| Head Blocked? | Check print head carriage area for obstructions.                                                      |
| Head Gap      | Usually a result of a bad paper jam.<br>Check for paper wedged in the print head<br>nose shield area. |
| I/O Overflow  | Make sure handshaking parameters set in<br>the printer and at the host computer match<br>each other.  |
|               | Make sure interface cables are wired correctly.                                                       |

## **Preventive Maintenance**

Very little preventive maintenance is required by your FormsMaster 8000se series printer. It is only suggested that you periodically clear out any excessive paper dust.

Also, the various bearings used in the FormsMaster 8000se should not require any lubrication. If you do choose to lubricate any bearings, use only a 30 Wt. non-detergent motor oil. DO NOT use any grease or any vegetable based oils.

## **Obtaining Service**

If your FormsMaster 8000se series printer should require service, please contact the company where you purchased the printer. If you do not know where the printer was purchased, please call 800-368-4636 to obtain the

name and number of your nearest Printek Authorized Service Center or to arrange for factory service.

# ADVANCED SETUP FEATURES

# Security Menu

The **SECURITY MENU** is for Information System managers who want to be able to set up a printer and then "lock out" operator changes to the various menus. This method of security may be set independently for the Align Print, the Forms menu, the Interface menu, or the Options menu.

When set to Edit Allowed, the user is allowed to make changes to any item in the menu selected. When set to View, the operator can look at the settings, but cannot edit, or change the values. When set to Initialize, the printer will reset all values in that menu (and associated submenus) to the factory default values and security will be set back to Edit Allowed.

The SECURITY MENU is more difficult to enter than other menus. To be able to access this menu, the printer must be powered on *while pressing* the MENU button. After the printer has finished its power up self-tests, enter Setup and press the MENU button until **SECURITY MENU** is displayed on the top line. Next press either of the ITEM buttons to begin setting security.

Align Print

Align Print Edit Allowed

Possible Values:

Edit Allowed, View Only, Initialize

This item selects whether values set using Align Print (see Aligning Print on page 36) can be edited or only viewed by the operator. **Initialize** will reset the Align Print values for all forms to zero.

### Forms Menu

Forms Menu Edit Allowed

Possible Values: Edit Allowed, View Only, Initialize

This item selects whether items in the **FORMS MENU** can be edited or only viewed by the operator. **Initialize** will reset the value of all the items for all forms to factory default values.

#### Interface Menu

Interface Menu Edit Allowed

Possible Values: Edit Allowed, View Only, Initialize

This item selects whether items in the **INTERFACE MENU** can be edited or only viewed by the operator. **Initialize** will reset the value of all the items for all interfaces to factory default values.

**Options Menu** 

Options Menu Edit Allowed

Possible Values: Edit Allowed, View Only, Initialize

This item selects whether items in the **OPTIONS MENU** can be edited or only viewed by the operator. **Initialize** will reset the value of all the items in the options menu to factory default values.

# USING REMOTE SETUP

The PrintMaster 8000se Series printers may be completely configured for operation by using the front panel buttons to access the printer setup menus. In addition, many of the items that can be configured via the front panel setup menus can also be configured remotely as described in this chapter.

### **Remote Setup via Windows Application**

Printek provides a remote setup program for Windows 95, 98, 2000 and NT users. This provides a convenient method for graphically configuring the printer. Visit <u>www.printek.com</u> to download the free application.

### **Remote Setup via Generic Text File**

Remote setup commands are placed in a remote setup file on a host computer. This file may then be sent to the printer. The remote setup file must be a text only file\* with each line terminated by a Line Feed (LF) character.

The available commands listed below are shown with a combination of upper and lower case letters to enhance readability. However, the commands are not case sensitive. All characters are converted to upper case before processing (except for form names, which are contained in double quotes). White space may also be inserted to enhance readability; it will be stripped from the commands before processing.

Each line of the file is processed individually, and must conform to one of four possible formats:

- 1. A blank line (ignored).
- 2. A comment line, which begins with a semicolon "; " (ignored).
- 3. A heading line, which is enclosed in square brackets "[ ] ".
- 4. An item setup line, of the format item=value.

Each item setup line must appear under the appropriate heading line. The first heading line in the file must be [BeginPrintekSetup]. The last heading line in the file must be [EndPrintekSetup]. All other heading lines and item setup lines are optional.

If any errors exist in the remote setup file, no changes will be made to the printer configuration. When possible, the printer will indicate the line number in the file where the first error occurred. Counting of lines begins with 1 at the [BeginPrintekSetup] heading line. Any lines preceding this will not be processed, and will not be counted.

Before sending the remote setup file to the printer, minimal setup is required via an escape sequence. The I/O interface to be used for remote setup must be configured appropriately to communicate with the host system, and the printer must be placed in remote setup mode. This is done by sending a 3-byte escape sequence to the printer. This sequence is ESC ESC; or hexadecimal 1B 1B 3B. This sequence may be included at the beginning of the text file.

After this is done, the printer will reset, beep the bell to alert the operator, and display the message **Waiting For Remote Setup**". The remote setup file may now be sent to the printer.

After the printer receives the remote setup file (without error), all specified configuration changes will be made, the printer will reset. When this reset is complete, the printer will be ready for normal interaction with the host system. Errors in the setup file are handled as Fatal errors. Test the setup file before sending it to a remote printer.

The available heading lines, and item setup lines, are documented below. Note that all the legal values are shown for each item, but in use only one value may be supplied in the setup file. An example file follows these definitions.

\*Note that the 3-byte escape sequence can be included as the first 3 bytes in the remote setup file.

### **Remote Setup Line Definitions**

```
[BeginPrintekSetup]
AlignPrint=FactoryDefaults
Forms=FactoryDefaults
Interfaces=FactoryDefaults
Options=FactoryDefaults
Security=FactoryDefaults
[Form0] ... [Form9]
MovePrintLeft=0.00 ... 9.99
MovePrintRight=0.00 ... 9.99
MovePrintUp=0.00 ... 9.99
MovePrintDown=0.00 ... 9.99
FormName="UPT016CHARACTERS"
TractorPath=Front, Center, Rear, Center+Rear,
     Front+Center+Rear
AutomaticCut=No,Yes
LinesPerInch=6,8
FormLength=1 ... 227
TopMargin=0 ... 226
BottomMargin=0 ... 226
CharactersPerInch=10, 12, 13.3, 15, 16.74, 17.14, 2
0
LeftMargin=0 ... 268
RightMargin=4 ... 272
Font=Epson_FX_FD, Epson_FX_DF, Epson_FX_LQ,
      PC English FD, PC English DF, PC English
LQ,
      PC Latin2 FD, PC Latin2 DF, PC Latin2 LO,
      DEC_LA120_FD, DEC_LA120_DF, DEC_LA120_LQ,
      EBCDIC FD, EBCDIC DF, EBCDIC LO, OCR A FD,
      OCR_B_FD, Roman8FD, DF, LQ, ML,
      Euro(858)FD, DF, LQ, ML(850)FD, DF, LQ
DraftSpeed=Normal,Fast
ImpactForce=Normal,High
Language=USA, France, Germany, England, Denmark,
     Sweden, Italy, Spain, Japan, Finland
Zero=Normal,Slashed
Unidirectional=No,Yes
[SerialInterface]
```

```
Emulation=ANSI_X3.64, Epson, IBM_Proprinter,
      DEC LA120, TTY, Printek, Genicom 3840,
      Genicom 3410, DEC-210
AutoCR=Off,On
AutoLF=Off,On
HostFFatTOF=No,Yes
Characters=Control, Printable
MinimumBuffer=No,Yes
BaudRate=110,150,300,600,1200,2400,
     4800,9600
DataBits=8,7
StopBits=1,2
Parity=None, Even, Odd
BusyPolarity=Low,High
DTR=Power, Online, Busy
XON/XOFF=Off,On
ETX/ACK=Off,On
[ParallelInterface]
Emulation=ANSI_X3.64, Epson, IBM_Proprinter,
     DEC_LA120, TTY, Printek, Inc,
     Genicom 3840, Genicom 3410, DEC_210
AutoCR=Off,On
AutoLF=Off,On
HostFFatTOF=No,Yes
Characters=Control, Printable
MinimumBuffer=No,Yes
[Options]
MaxFormAllowed=0 ... 9
AutoScroll=Off,1 ... 15
PaperOutFault=BreakPage,ReprintPage,FinishPag
ρ
PageSize=0K . . . 28K
RibbonCheck =Off,On
RibbonLife=5...30
TopOfBarcode+Off, On
TopOfOversized=Off, On
IgnoreCharacter=Off, On
CharToIgnore=0 . . . 255
TruncateLines=No,Yes
```

```
[Imager/ImagerPlusInterface]
Emulation=QMSCodeVVersion2,
    PrintronixCodeVVersion2,PrintronixIGP
ControlCharacter=01h ... 09h,0Eh ... FFh
LineTerminator=LF,CR
BarCodeDensity=LowRes,MediumRes,HighRes,
    GraphicsMediumRes
```

```
QMSCharacterSet=USA, UnitedKingdom,
     Sweden/Finland, Norway/Denmark, Japan,
     Germany, France, Italy, Spain, PCSubset,
     CodeVVersion1
Translation=NotActive, Active
FreeFormat=NotActive, Active
IgnoreData=NotActive,Active
ImagerZero=Slashed,Normal
LineRegistration=NotMaintained,Maintained
VerticalDPI=72,70
VerticalTextSpacing=Version2,Version1
CodeVSpaceFields=Process, Ignore
IGPCharacterSet=ASCII, Germany, Sweden, Denmark,
     Norway, Finland, English, Dutch,
     France, Spain, Italy, Turkey
DeleteLogos=No,Yes
QuietMode=NotActive, Active
Spacing=IGP10/20/40, IGP30
[Security]
AlignPrint=ViewOnly,EditAllowed
FormsMenu=ViewOnly,EditAllowed
InterfaceMenu=ViewOnly,EditAllowed
OptionsMenu=ViewOnly,EditAllowed
```

[EndPrintekSetup]

### Remote Setup Example File

The following example will set up three forms. Before the forms are set up, "AlignPrint" and all "Forms" will be reset to their factory default values so that only the "non-default" values have to be set.

The first form will begin printing one line from the top-of-form, be named "CHECKS", have a form length of 42 lines (7 inches at 6 LPI), and use the Epson FX Draft font.

The second form will begin printing two characters (at 10 CPI) from the left edge and two lines (at 6 LPI) from the top edge of the form. The name will be "INVOICES" and will print using the Epson FX Draft font.

The third form will begin printing two lines (at 8 LPI) from the top edge of the form. The name will be "REPORTS", and printing will be at eight LPI with a form length of 8<sup>1</sup>/<sub>2</sub> inches.

```
Example setup file for three forms.
;
[BeginPrintekSetup]
AlignPrint=FactoryDefaults
Forms=FactoryDefaults
[Form0]
MovePrintDown=0.17
FormName="CHECKS"
FormLength=42
Font=Epson_FX_DF
[Form1]
MovePrintRight=0.20
MovePrintDown=0.33
FormName="INVOICES"
Font=Epson_FX_DF
[Form2]
MovePrintDown=0.25
FormName="REPORTS"
LinesPerInch=8
FormLength=68
CharactersPerInch=12
[EndPrintekSetup]
```

# USING THE OPTIONAL SETUP MODULE

## Introduction

The optional Setup Module is a small cartridge that plugs directly into the RS-232 Serial connector on the rear of any FormsMaster 8000se series printer. This module is used to store a second copy of the current Setup configuration of the printer. This may then be used to restore settings after a printer is serviced or to copy the same configuration settings to another printer. These uses are discussed immediately following the installation instructions.

## Setup Module Installation

To install the Setup Module, perform the following steps.

- 1. Turn off power to the printer.
- 2. Disconnect the cable plugged into the serial port if one is present.
- 3. Plug the Setup Module into the serial port.
- 4. If a cable was present in step 2, reconnect it to the connector on the rear of the Setup Module.
- 5. Turn on power to the printer.
- If this is not the first time the Setup Module has been connected to a printer, then proceed with step 7.

If this is the first time the Setup Module has ever been attached to a printer, the printer will temporarily display the following message and the ONLINE indicator will be yellow. When the message disappears, installation is complete and the printer will continue with its normal power up procedure.

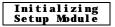

The printer will now compare the configuration data in its internal memory to the data in the Setup Module. If the data are not an exact match, the printer will proceed with step 8.

If the data in the printer and the data in the module are an exact match, installation is complete and the printer will complete its power up procedure.

8. The printer has now determined that the data in the Setup Module does not exactly match the data in the printer's internal memory. The printer will now display the following message, the ONLINE indicator will flash yellow and the bell will beep to get the operator's attention. Proceed to step 9.

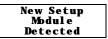

 Press the ONLINE button. The printer will now stop flashing the ONLINE indicator (will remain yellow) and display the following message. You must now make one of the selections as described below.

| – Copy          | to |
|-----------------|----|
| Printe          | r  |
| ⊐Copy<br>Module | to |
| Module          |    |

If you wish to copy the Setup data to the printer from the Setup Module, press the button indicated by the arrow next to Copy to Printer (the SETUP button). The printer will display the following

message and will now be configured according to the information that was in the Setup Module.

**Copying Setup** to Printer

If you wish to copy the Setup data *to the Setup Module from the printer*, press the button indicated by the arrow next to **Copy to Modul e** (the ALIGN PRINT button). The printer will display the next message and the Setup Module will now contain a copy of the Setup information in the printer.

Copying Setup to Module

After one of the above selections is made, installation is complete, the ONLINE indicator will be turned off and the printer will finish its power up procedure. If you are not sure which button to press, refer to either of the following sections for more information.

### Using the Setup Module to Maintain a Backup Copy of Setup Information for a Single Printer

This use of the Setup Module provides a method of automatically maintaining a copy of the Setup configuration in case a printer should ever need to be repaired or if it is replaced under a service contract.

To use the Setup Module in this manner, you only need to perform the installation procedure once and then forget about it. The printer will automatically keep the Setup Module updated with any changes that are made to the printer using the front panel Setup as described in 'Printer Configuration' beginning on page 41. As long as the Setup Module remains on the same printer, the installation procedure will not have to be repeated.

If the printer does someday require repair or replacement, simply perform the installation procedure again on the repaired or replacement printer and in step 9 choose "Copy to Printer". Depending upon what was repaired in the printer, the Setup information in the printer's memory may not have been changed. In this case the printer will power up normally and no message will be displayed.

### Using the Setup Module to Copy Setup Data From One Printer to Another

This use of the Setup Module is beneficial when installing or updating several printers that need to be configured exactly the same. To do this, you will need to perform the installation procedure once for each printer.

First, install the Setup Module on the printer where the Setup data is to be copied from. If the printer determines that steps 8 and 9 are required, choose "Copy to Module" in step 9 and allow the printer's power up procedures to complete. If any additional changes need to be made to the configuration of this printer, enter Setup and make them before removing the Setup Module. Any changes made will automatically be stored both in the printer's internal memory and the Setup Module.

You may now power off the printer and remove the Setup Module. Remember to reconnect the serial cable if one was attached.

Now perform the installation procedure on each of the printers that are to be configured the same as the first. In step 9 be sure to choose "Copy to Printer". After the Setup Module is removed, remember to reconnect the serial cable if one was attached.

Note: Setup modules for Printek FormsMaster 8000se Series printers and PrintMaster 850 Series printers are not interchangeable. Data backup will not take place if the modules are used on the wrong printer.

# PRINTER RESET CONDITIONS

The following list describes conditions that are assumed whenever power is applied to the printer, changes have been made in SETUP, or a reset escape sequence is received (when the printer is operating in an emulation mode that supports such a sequence).

This list includes all variables that you can modify for all emulations, even though some emulations cannot modify all of the variables shown. Refer to the appropriate section of this manual for the emulation you are using.

| Variable                   | Reset Condition                  |
|----------------------------|----------------------------------|
| character pitch            | according to current form setup  |
| left margin                | according to current form setup  |
| right margin               | according to current form setup  |
| line pitch                 | according to current form setup  |
| form length                | according to current form setup  |
| top margin                 | according to current form setup  |
| bottom margin              | according to current form setup  |
| font                       | according to current form setup  |
| impact mode                | according to current form setup  |
| language                   | according to current form setup  |
| normal/slashed zero        | according to current form setup  |
| auto cut mode              | according to current form setup  |
| unidirectional mode        | according to current form setup  |
| top of form                | set to current position          |
| text in an incomplete line | discarded                        |
| input buffer               | cleared (unless reset from host) |
| control of data bit 8      | accepted as received             |
| control character symbols  | according to interface setup     |
| italics                    | off                              |
| double high                | off                              |
| double strike              | off                              |
| double wide                | off                              |
| emphasized                 | off                              |
| superscript/subscript      | off                              |
| underline                  | off                              |

horizontal tabs vertical tabs to every eight columns cleared

# CONTROL CODE AND ESCAPE SEQUENCE SUMMARIES

# Genicom 3840 and 3410 Emulation

| DEI                                                    | D11                                       |
|--------------------------------------------------------|-------------------------------------------|
| BEL                                                    | Bell                                      |
| BS                                                     | Backspace                                 |
| CR                                                     | Carriage Return                           |
| CSI                                                    | Control Sequence Introducer               |
| ESC D                                                  | Line Feed                                 |
| ESC E                                                  | New Line                                  |
| ESC ESC n                                              | Select Software Interface n               |
| ESC H                                                  | Set Horizontal Tab                        |
| ESC J                                                  | Set Vertical Tab                          |
| ESC K                                                  | Subscript Printing                        |
| ESC L                                                  | Superscript Printing                      |
| ESC P <graphics> ESC <math>\setminus</math></graphics> | 6 Pin Graphics Mode                       |
| ESC [(p1);(p2) <sp>B</sp>                              | Oversize Font / Graphic Size Modification |
| ESC [(p1);(p2) <sp>G</sp>                              | Line / Character Spacing                  |
| ESC [(p)`                                              | Horizontal Position Absolute              |
| ESC [(p)a                                              | Horizontal Position Relative              |
| ESC [(p)d                                              | Vertical Position Absolute                |
| ESC [(p)e                                              | Vertical Position Relative                |
| ESC [(p1);(p2)f                                        | Vertical and Horizontal Position Absolute |
| ESC [(Ps)g                                             | Clear Tabs                                |
| ESC [(p)h                                              | Set Auto CR on LF                         |
| ESC [(p)j                                              | Horizontal Position Backwards             |
| ESC [(p)k                                              | Vertical Position Backwards               |
| ESC [(p)l                                              | Reset Auto CR on LF                       |
| ESC [(p1);(pn)m                                        | Font and Print Modes                      |
| ESC [(p1)p                                             | Paper Path                                |
| ESC [(p1)q                                             | Graphics Density                          |
| ESC [(p1);(p2);(p3)r                                   | Forms Setup                               |
|                                                        | -                                         |

### Genicom 3840 and 3410 Emulation (cont.)

| ESC [(p1);(p2)s           | Margins Setup                            |
|---------------------------|------------------------------------------|
| ESC [(p1)t                | Oversized Font / Barcode Mode            |
| ESC [(p1);(p2);(p22)u     | Set Horizontal Tabs at Certain Positions |
| ESC [(p1);(p2);(p12)v     | Set Vertical Tabs at Certain Positions   |
| ESC [(p1);(p2) <sp>{</sp> | Paper Shear                              |
| ESC [(p1);(p2);(p12)}     | Set Barcode Parameter                    |
| ESC ]6;4;(p3);(p4)ESC\    | Straps and Options                       |
| ESC c                     | Reset                                    |
| ETX                       | End of Text                              |
| FF                        | Form Feed                                |
| HT                        | Horizontal Tab                           |
| HTS                       | Set Horizontal Tab Stop                  |
| IND                       | Index                                    |
| LF                        | Line Feed                                |
| NEL                       | Next Line                                |
| PLD                       | Partial Line Down (Subscript)            |
| PLU                       | Partial Line Up (Superscript)            |
| VT                        | Vertical Tab                             |
| VTS                       | Set Vertical Tab Stop                    |
|                           |                                          |

## ANSI x3.64 Emulation

| BEL                | Bell                           |
|--------------------|--------------------------------|
| BS                 | Backspace                      |
| CR                 | Carriage Return                |
| CSI                | Control Sequence Introducer    |
| ESC D              | Line Feed                      |
| ESC E              | New Line                       |
| ESC ESC n          | Select Software Interface n    |
| ESC H              | Set Horizontal Tab Stop        |
| ESC J              | Set Vertical Tab Stop          |
| ESC K              | Partial Line Down              |
| ESC L              | Partial Line Up                |
| ESC [ n1 ; n2 SP G | Set Character and Line Spacing |
| ESC [ n`           | Absolute Horizontal Tab        |
| ESC [ n a          | Relative Horizontal Tab        |
| ESC [ n d          | Absolute Vertical Tab          |
| ESC [ n e          | Relative Vertical Tab          |
| ESC [ g            | Clear Horizontal Tab Stop      |
| ESC [ 0 g          | Clear Horizontal Tab Stop      |

98

| ESC [ 1 g<br>ESC [ 2 g<br>ESC [ 3 g<br>ESC [ 4 g<br>ESC [ 20 h<br>ESC [ 20 h<br>ESC [ 20 l<br>ESC c<br>ETX<br>FF<br>HT<br>HTS<br>IND<br>LF<br>NEL<br>PLD<br>PLU<br>VT | Clear Vertical Tab Stop<br>Clear All Horizontal Tab Stops<br>Clear All Horizontal Tab Stops<br>Clear All Vertical Tab Stops<br>Select Automatic Carriage Return<br>Cancel Automatic Carriage Return<br>Select Graphic Rendition<br>Reset<br>End of Text<br>Form Feed<br>Horizontal Tab<br>Set Horizontal Tab Stop<br>Line Feed<br>Line Feed<br>Line Feed<br>New Line<br>Partial Line Down<br>Partial Line Up<br>Vertical Tab |
|----------------------------------------------------------------------------------------------------|----------------------------------------------------------------------------------------------------|
| VTS                                                                                                    | Set Vertical Tab Stop                                                                                                    |
|                                                                                                    |                                                                                                    |

# **Epson FX Emulation**

| BEL                  | Bell                               |
|----------------------|------------------------------------|
| BS                   | Backspace                          |
| CAN                  | Cancel Line                        |
| CR                   | Carriage Return                    |
| DC2                  | Cancel Condensed Mode              |
| DC3                  | Deselect Printer                   |
| DC4                  | Cancel Double-Wide Mode (one line) |
| DEL                  | Delete Character                   |
| ESC ! n              | Master Print Mode Select           |
| ESC #                | Cancel MSB Control                 |
| ESC \$ n1 n2         | Absolute Horizontal Tab            |
| ESC $*$ m n1 n2 data | m DPI Graphics                     |
| ESC - n              | Underline Mode                     |
| ESC 0                | Select 8 LPI                       |
| ESC 1                | Set Line Spacing to 7/72"          |
| ESC 2                | Select 6 LPI                       |
| ESC 3 n              | Set Line Spacing to n/216"         |
| ESC 4                | Select Italic Mode                 |
| ESC 5                | Cancel Italic Mode                 |
| ESC 6                | Enable Printing of High Symbols    |
| ESC 7                | Disable Printing of High Symbols   |
| ESC <                | Unidirectional Mode (one line)     |

ESC =

Set MSB to 0

#### Epson FX Emulation (cont.)

ESC >ESC @ ESC An ESC B n1 n2 ... nx NUL ESC C NUL n ESC C n ESC D n1 n2 ... nx NUL ESC E ESC EM n ESC ESC n ESC F ESC G ESC H ESC I n ESC 1 n ESC K n1 n2 data ESC L n1 n2 data ESC M ESC N n ESC O ESC P ESC Q n ESC R n ESC S n ESC SI ESC SO ESC T ESC Un ESC W n ESC Y n1 n2 data ESC Z n1 n2 data ESC \ n1 n2 ESC g ESC j n ESC k n ESC1 nESC t n ESC w n ESC x n ETX FF HT LF

Set MSB to 1 Reset Set Line Spacing to n/72" Set Vertical Tab Stops Set Form Length in Inches Set Form Length in Lines Set Horizontal Tab Stops Select Emphasized Mode Load Form Select Software Interface n Cancel Emphasized Mode Select Double-Strike Mode Cancel Double-Strike Mode Printing of Low Symbols Variable Distance Line Feed 60 DPI Graphics 120 DPI Graphics Select 12 CPI Set Perforation Skip Cancel Perforation Skip Select 10 CPI Set Right Margin Select International Character Set Select Subscript or Superscript Mode Select Condensed Mode Select Double-Wide Mode (one line) Cancel Subscript and Superscript Mode Unidirectional Mode Double-Wide Mode High Speed 120 DPI Graphics High Speed 240 DPI Graphics Relative Horizontal Tab Select 15 CPI Variable Distance Reverse Line Feed Select Font Set Left Margin Character Table (Italic vs. Extended) Double-High Mode Select Draft or Letter Quality End of Text Form Feed Horizontal Tab Line Feed

100

| SI   | Select Condensed Mode              |
|------|------------------------------------|
| SO   | Select Double-Wide Mode (one line) |
| VT   | Vertical Tab                       |
| XOFF | Deselect Printer                   |

# **IBM Proprinter Emulation**

| BEL<br>BS<br>CAN   | Bell<br>Backspace<br>Cancel Line      |
|--------------------|---------------------------------------|
| CR                 | Carriage Return                       |
| DC2                | Select 10 CPI                         |
| DC4                | Cancel Double-Wide Mode (one line)    |
| ESC - n            | Underline Mode                        |
| ESC 0              | Select 8 LPI                          |
| ESC 1              | Set Line Spacing to 7/72"             |
| ESC 2              | Start Line Spacing                    |
| ESC 3 n            | Set Line Spacing to n/216"            |
| ESC 4              | Set Top of Form                       |
| ESC 5 n            | Automatic Line Feed                   |
| ESC 6              | Select Character Set 2                |
| ESC 7              | Select Character Set 1                |
| ESC :              | Select 12 CPI                         |
| ESC A n            | Set Line Spacing to n/72"             |
| ESC B n1 n2 nx NUL | Set Vertical Tab Stops                |
| ESC C NUL n        | Set Form Length in Inches             |
| ESC C n            | Set Form Length in Lines              |
| ESC D n1 n2 nx NUL | Set Horizontal Tab Stops              |
| ESC E              | Select Emphasized Mode                |
| ESC ESC n          | Select Software Interface n           |
| ESC F              | Cancel Emphasized Mode                |
| ESC G              | Select Double-Strike Mode             |
| ESC H              | Cancel Double-Strike Mode             |
| ESC I n            | Select Print Mode                     |
| ESC J n            | Variable Distance Line Feed           |
| ESC K n1 n2 data   | 60 DPI Graphics                       |
| ESC L n1 n2 data   | 120 DPI Graphics                      |
| ESC N n            | Set Perforation Skip                  |
| ESC O              | Cancel Perforation Skip               |
| ESC Q n            | Deselect Printer                      |
| ESC R              | Reset Horiz. and Vertical Tab Stops   |
| ESC S n            | Select Subscript or Superscript Mode  |
| ESC SI             | Select Condensed Mode                 |
| ESC SO             | Select Double-Wide Mode (one line)    |
| ESC T              | Cancel Subscript and Superscript Mode |
| ESC Un             | Unidirectional Mode                   |
|                    |                                       |

| ESC W n                   | Double-Wide Mode            |
|---------------------------|-----------------------------|
| ESC X n1 n2               | Set Left and Right Margin   |
| ESC Y n1 n2 data          | High Speed 120 DPI Graphics |
| ESC Z n1 n2 data          | High Speed 240 DPI Graphics |
| ESC [ @ n1 n2 m1 m2 m3 m4 | Double-High Mode            |

## **IBM Proprinter Emulation (cont.)**

| $\text{ESC} \setminus n1 \ n2$ | Print Characters                   |
|--------------------------------|------------------------------------|
| $\text{ESC} \land n$           | Print Single Character             |
| ETX                            | End of Text                        |
| FF                             | Form Feed                          |
| HT                             | Horizontal Tab                     |
| LF                             | Line Feed                          |
| SI                             | Select Condensed Mode              |
| SO                             | Select Double-Wide Mode (one line) |
| VT                             | Vertical Tab                       |

# LA-120/210 EMULATION

| BEL         | Bell                               |
|-------------|------------------------------------|
|             |                                    |
| BS          | Backspace                          |
| CR          | Carriage Return                    |
| CSI         | Control Sequence Introducer        |
| DEL         | Delete                             |
| ESC (a      | Select International Character Set |
| ESC 1       | Set Horizontal Tab Stop            |
| ESC 2       | Clear All Horizontal Tab Stops     |
| ESC 3       | Set Vertical Tab Stop              |
| ESC 4       | Clear All Vertical Tab Stops       |
| ESC D       | Line Feed                          |
| ESC E       | New Line                           |
| ESC ESC $n$ | Select Software Interface n        |
| ESC H       | Set Horizontal Tab Stop            |
| ESC J       | Set Vertical Tab Stop              |
| ESC [       | Control Sequence Introducer        |
| ESC [n`     | Absolute Horizontal Tab            |
| ESC [ n a   | Relative Horizontal Tab            |
| ESCic       | Printer Identification             |
| ESC [ 0 c   | Printer Identification             |
| ESC [nd     | Absolute Vertical Tab              |
| ESC [ n e   | Relative Vertical Tab              |
| ESC [ g     | Clear Horizontal Tab Stop          |
| ESC [ 0 g   | Clear Horizontal Tab Stop          |
| ESC [ 1 g   | Clear Vertical Tab Stop            |
| -           | -                                  |

## 102

| ESC [ 2 g                                                                                                    | Clear All Horizontal Tab Stops                                                                                                    |
|----------------------------------------------------------------------------------------------------|----------------------------------------------------------------------------------------------------|
| ESC [ 3 g                                                                                                    | Clear All Horizontal Tab Stops                                                                                                    |
| ESC [ 4 g                                                                                                    | Clear All Vertical Tab Stops                                                                                                    |
| ESC [ 20 h                                                                                                    | Select Automatic Carriage Return                                                                                                    |
| ESC [ 20 1                                                                                                    | Cancel Automatic Carriage Return                                                                                                    |
| ESC [ <i>n</i> m                                                                                                    | Select Graphic Rendition                                                                                                    |
| ESC [ <i>n1</i> ; <i>n2</i> r<br>ESC [ <i>n1</i> ; <i>n2</i> s<br>ESC [ <i>n1</i> ; <i>n2</i> s<br>ESC [ <i>n1</i> ; <i>n2</i> ; <i>nx</i> u<br>ESC [ <i>n1</i> ; <i>n2</i> ; <i>nx</i> v<br>ESC [ <i>n</i> w<br>ESC [ <i>n</i> w<br>ESC [ <i>n</i> z<br>ETX<br>FF<br>HT<br>HTS<br>IND<br>LF<br>NEL<br>VT<br>VTS | Set Top and Bottom Margins<br>Set Left and Right Margin<br>Set Form Length in Lines<br>Set Horizontal Tab Stops<br>Set Vertical Tab Stops<br>Set Character Spacing<br>Set Line Spacing<br>End of Text<br>Form Feed<br>Horizontal Tab<br>Set Horizontal Tab Stop<br>Line Feed<br>Line Feed<br>New Line<br>Vertical Tab<br>Set Vertical Tab Stop |

# Simple TTY Emulation

| BEL       | Bell                               |
|-----------|------------------------------------|
| BS        | Backspace                          |
| CR        | Carriage Return                    |
| ESC ESC n | Select Software Interface <i>n</i> |
| ETX       | End of Text                        |
| FF        | Form Feed                          |
| HT        | Horizontal Tab                     |
| LF        | Line Feed                          |
| VT        | Vertical Tab                       |
|           |                                    |

## Printek Emulation

BEL BS CR DC3 ESC # m n1 n2 dataESC % ESC \* m n1 n2 data ESC @ ESC An ESC B n ESC C ESC D n ESC E n ESC ESC n ESC F n ESC FF n ESC Gn ESC H nl n2 ESC HT n1 n2 ... nx NUL ESC I n ESC Ln ESC LF n ESC O n ESC R ESC S n ESC SP n ESC Un ESC V nl n2 ESC VT n1 n2 ... nx NUL ESC W n  $ESC \setminus n$ ESC ^  $\text{ESC}_n$ ETX FF HT LF VT XOFF

Bell Backspace Carriage Return Deselect Printer m DPI Graphics Line Feed Boundary m DPI Graphics Reset Automatic Modes Auto Cut Mode Cut Double-Strike Mode Emphasized Mode Select Software Interface n Select Font Set Form Length in Lines Modify Print Head Gap Set Left and Right Margin Set Horizontal Tab Stops Set Print Head Force Load Form Set Line Spacing to n/288" Select Font Quality Reset Horiz. and Vertical Tab Stops Select Script Modes Set character Spacing Unidirectional Mode Set Top and Bottom Margins Set Vertical Tab Stops Double-Wide Mode Print Single Character Reverse Line Feed Underline Mode End of Text Form Feed Horizontal Tab Line Feed Vertical Tab Deselect Printer

#### 104

# ASCII CHARACTER TABLES

23456789ABCDEF (MSB) 0 1 O @ P ` 0 à s pà∮ OPP P 1 è ß ! 1 A Q a q è ß t 1 AQaq 2 1 ùÆ \*\* 2 BRbrù*Æ*" 2BRbr3 ò æ # 3 C S c s ò æ # 3 C S c s 4 ł ł Ø \$ 4 D T d t Ø\$4DTdt • 5 ٠ ø %, 5 E V e u ł %5EVeu ø 6 £ ---.. & 6 F v £ & 6 F V f Vſ v 7 7GWgw 1 i Ä' iÄ'7GWgw 8 ł ٢ Ö (8 Η X h x ¿ Ö (8 Η X h x ÑÜ)9IYiy*ÑÜ*)9IYi 9 1 У А 1 ñä\*;JZjzñä\*:JZjz ¤ö+;K[k{¤ö+;K[k{ в 1 n⊪ ü , <L\1 | A= Ü, С  $\langle L \rangle 1$ = M ] m }  $\hat{A}\hat{E} - = M$  ] m } D AÉâé > N ^ ~  $> N^{-1}$ r Е å é . п . n F 1 ç¥/?0\_0Øç¥/?0\_0Ø (LSB)

Epson FX Font Character Set

0 1 2 3456789ABCDEF (MSB) 0 0 e Ρ Ç É á ø р ᄂᄪ Ξ α ł 1 0 1 А Q ü æ ß ۹ 1 а q T Ŧ ± 2 î \*\* 2 B R ь r é Æ ó ž Г ≥ F T 3 !! З С S â ô ú # с s ≤ π 4 4 DT ä ö ñ ¶ \$ d t Σ F I 5 ş 5 Ε U à ò Ñ % е u σ F 6 & 6 F ۷ û 8 f v å A μ ÷ 7 1 7 G ù Q ۲ W g w ç γ ສ R ê 8 α Ť ( 8 н Х h х ÿ ٢ ۰ 1 9 0 Ŧ 9 Ι Υi ë Ö ) У Θ -• ſ А JΖ j è Ü ł 0 : z Ω -> ¥ в Κ [ k { ĭ З ¢ 15 4 ; δ ] Ī £ С Ŷ ŧ h, < L \ 1 L n 00 1 Ц D r 44 = Μ m ł ł ¥ : ø 2 = Ε > N ^ n ~ Ä Pa « ٦ ľ ŋ ٠ e F ? Å n / 0 0 ۵ ſ ۵ ٦ (LSB) PC Font Character Set 01234 56789ABCDEF (MSB) e P â ß ĭ k 0 0 р μ ú 1 Α Q ä Â Ì i 1 1 q ÿ а 2 3 11 2 в Ä RЬ r à Ø ι ÷ 3 À 2 # С s á ¢ Ð с s 4 \$ 4 D Т ã Á Ÿ d t > ð 5 % 5 E U â Ã ð ö е u Þ х 6 6 F & ۷ f Å f ð ç Ŷ 8 v 7 7 G ٠ W ñ Ç þ ô g W ¢ Ô 8 8 H X h é Ñ ± ( х £ ö õ 3 9 ) 9 Ι Y i ê ø ¥ ò у А ł : JΖ j ë Ê 9 δ 0 ¥ z . в è Ē ΚĽ k £ 2 C õ Ü + ; ĩ С Ë ł < L ١ 1 æ ş 1 Ù , 1 î Ê D Μ 1 û Ú = m Ε ^ ï f > N n £ H. ü ٩., F 1 ? 0 ł Ī. Ø % ù ø o (LSB)

EBCDIC Font Character Set

#### 106

|                                                                                                    | 0 | 1       | 2                            | 3                | 4                               | 5              | 6                      | 7                               | 8                 | 9                | A                               | в | С | D | Ε                          | F                                      | (MSB) |
|----------------------------------------------------------------------------------------------------|---|---------|------------------------------|------------------|---------------------------------|----------------|------------------------|---------------------------------|-------------------|------------------|---------------------------------|---|---|---|----------------------------|----------------------------------------|-------|
| 0  <br>1  <br>2  <br>3  <br>4  <br>5  <br>6  <br>7  <br>8  <br>9  <br>8  <br>9  <br>B  <br>D  <br>E  <br>F  <br>(LSB) |   |         | !n # \$ %& + () * + , / - () | 0123456789:;<=>? | @ A B C D E F G H I J K L M N O | PQRSTUVWXYZ[\] | abcdef<br>ghijkl<br>no | pqrstuvwxyz{ }~ 0               | Cüéâäůć Cłëootźać | ÉL100L1SSUUTEL×C | A I O U A A Z Z E C Z Z Z Z X X |   |   |   | 080N N N S S R O Ý U Ý V . | -~~~~~~~~~~~~~~~~~~~~~~~~~~~~~~~~~~~~~ |       |
|                                                                                                    | ٥ | ı,<br>I | 2                            | Э                | 4                               | 5              | Ь                      | 7                               | 8                 | 9                | A                               | в | c | D | Ε                          | F                                      | (MSB) |
| 0  <br>] ]<br>] ]<br>] ]<br>] ]<br>] ]<br>] ]<br>] ]<br>] ]<br>] ]<br>]                                               |   |         |                              | 0123456789<=>?   | O A B C D E F G H I J K L M N O |                | riabcdefghijklmno-     | P 9 r s t u v w x y z { l } J ■ |                   |                  |                                 |   |   |   |                            |                                        |       |

OCR-A Font Character Set

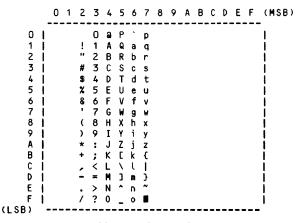

OCR-B Font Character Set

|   | 0   | 1  | 2  | 3     | 4   | 5  | 6 | 7     | 8   | 9   | A        | В   | С        | D | Ε | F   |
|---|-----|----|----|-------|-----|----|---|-------|-----|-----|----------|-----|----------|---|---|-----|
|   | +-+ |    |    | + - + | + + |    | + | • • • | • • | F 4 | + +      | + + | +        |   |   | +-+ |
| 0 | ł   | ►  |    | 0     | e   | Ρ  | • | р     | Ç   | É   | á        |     | L        | ð | Ó | -   |
| 1 | 0   | •  | !  | 1     | А   | Q  | а | q     | ü   | æ   | ĩ        |     | Ŧ        | Ð | β | ±   |
| 2 | 8   | \$ | Ħ  | 2     | в   | R  | ъ | r     | é   | Æ   | δ        | *   | т        | Ē | Ô | _   |
| 3 | . ♥ | !! | #  | 3     | С   | s  | с | s     | â   | ô   | ú        | ĩ   | +        | Ë | Ò | ¥   |
| 4 | •   | ۹  | \$ | 4     | D   | Т  | d | t     | ä   | ö   | ñ        | 4   | <u>-</u> | Ê | õ | ¶   |
| 5 | 1.  | \$ | %  | 5     | Ε   | U  | е | u     | à   | ò   | Ñ        | Å   | +        | € | õ | \$  |
| 6 | •   | -  | &  | 6     | F   | V  | f | v     | å   | û   | £        | Â   | á        | í | μ | ÷   |
| 7 |     | 1  | ۲  | 7     | G   | W  | g | W     | ç   | ù   | Q        | À   | Ã        | Î | þ |     |
| 8 | 10  | Ť  | (  | 8     | Н   | Х  | h | х     | ê   | ÿ   | S        | C   | L        | ĭ | Þ | •   |
| 9 | 0   | t  | )  |       | I   |    | i | У     | ë   | ö   | Ø        | -   | F        | ٦ | Ú |     |
| Α | 0   | →  | ×  | :     | J   | Z  | j | z     | è   | Ü   | ٦        | 1   | E        | Г | Û | •   |
| в | 13  | ←  | +  | ;     |     |    | k | £     | ĭ   | ø   | 5        |     | ਸ        |   | Ũ | 1   |
| С | 19  | -  | ,  | <     | L   | Ν. | 1 | ł     | î   | £   | ¥,       | ]   | F        | Ξ | ý | 3   |
| D | 11  | ⇔  | -  | =     | Μ   | ]  | m | }     | ł   | Ø   | :        | ¢   | =        | Т | Ý | 2   |
| Е | 13  |    |    | >     | N   | ^  | n | ~     | Ä   | ×   | «        | ¥   | Ϊġ       | î | - |     |
| F | ₩   | ۳  | 1  | ?     | 0   |    | ο | ۵     | Å   | ſ   | <b>»</b> | ٦   | ä        |   |   |     |

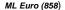

#### 108

0 1 23456789ABCDEF 0 0 e Ρ Ç É á L ð p Ó ū Ĩ Q 1 10 1 1 A q æ ΤĐ 6 4 а ± ó 2 \*\* 2 в R é Æ Ê Î ь r ÿ ô F ī, 3 з s ô ú Ë \*\* # С с S â Ò 4 \$ 4 D т d t ä ö ñ È õ 1 9 Å † ã 5 5 U ò Ñ õ \$ ş % Ε à е u 1 6 Â í & 6 F ۷ f å û . v μ ÷ 7 2 À Ã Î ۱ 7 G W ù î g W ç þ : ê C L 8 10 t ( 8 Н Х h ÿ г ĭ Х Þ 9 Y i ö •• ) 9 I ë 0 ΰ 10 T У 1 L ſ õ z zè Ü ٠ A : J j -10 × ſ ł ĭ 15 16 Ù в K k ø 1 8 + ; F С î £ ý 12 L < L ١ 1 L 3 ł D М ] } ø i ¢ Ý 2 -= m Т \* E ~ ~ Ä « ¥ -> Ν × 10 ۸ . n î . F ? οΔÅ l₿ » 1 0 ٦ f

ML (850)

# SPECIFICATIONS

## **Print Speeds**

| Text Modes             | Speed         |
|------------------------|---------------|
| Fast Draft             | 800 cps       |
| Draft                  | 600 cps       |
| Fast Draft High Impact | 400 cps       |
| Draft High Impact      | 300 cps       |
| Letter Quality         | 150 cps       |
| Optical Quality        | 100 cps       |
| Graphics Modes         | Speed (up to) |
| 8 Wire Graphics        | 19.200 dps    |

| 8 Wire Graphics      | 19,200 dps |
|----------------------|------------|
| 8 Wire Fast Graphics | 25,600 dps |
| 9 Wire Graphics      | 21,600 dps |
| 9 Wire Fast Graphics | 28,800 dps |

#### Character Matrix

Fast Draft 7x9 in 9x9 cell. Draft 9x9 in 12x9 cell. Letter Quality 18x18 in 24x18 cell. Optical Quality 27x18 in 36x18 cell.

## **Graphics Density**

60 to 240 dpi horizontally x 72 dpi vertically. \*

\*

#### **Character Sets**

Epson FX fast draft, draft and letter quality. IBM Proprinter fast draft, draft and letter quality. EBCDIC fast draft, draft and letter quality. Latin II (Slavic) fast draft, draft, and letter quality. OCR-A optical quality. OCR-B optical quality. Multilingual (Code Page 858) fast draft, draft and letter quality. Multilingual (Code Page 850) fast draft, draft and letter quality.

#### **Character Spacing**

5, 6, 6.7, 7.5, 8.4, 8.6, 10, 12, 13.3, 15, 16.7, 17.1, and 20 cpi. \*

#### Line Spacing

6 lpi, 8 lpi, or programmable in 1/216th or 1/288th of an inch. \*

#### Line Length

13.6 inches.

#### **Control Code And Escape Sequence Emulations**

Genicom 3840 Genicom 3410 ANSI X3.64 Epson FX IBM Proprinter DEC LA-120 and LA-210 Simple TTY Printek Basic Bar Code

#### **Paper Handling**

### 112

Bottom tractor feed with pinch roller exit. Straight paper path with zero waste tear off. Paper width: 2.5 to 15 inches. Paper Slew Rate: 16 inches per second.

#### Ribbon

23,000,000 character, mobius loop cartridge.

#### **Special Forms Handling Features**

Print up to six part forms (.025" maximum thickness). Easy access to tractors. Front panel and host form selection. Automatic head gap. Paper out sensing. Paper motion sensing. Paper edge sensing. Page reprint. Automatic path switching for same form in more than one path.

Nonvolatile memory for ten form setups. Parameters for each form include: custom form name, tractor path (only in FormsMaster 8003se), automatic forms cutting (only if FormsCutter is installed), cpi, left margin, right margin, lpi, form length, top margin, bottom margin, font, character impact mode, language\*, slashed or nonslashed zero, and unidirectional printing.

#### **Computer Interface**

Parallel, serial, or optional LAN interface (if installed).

Centronics compatible Parallel.

Asynchronous RS-232: 110 to 9600 baud; Even, Odd, or No parity; 7 or 8 data bits; 1 or 2 stop bits; XON/XOFF, ETX/ACK, and Hardware handshake.

Input Buffer Size: 32K bytes.

#### **Operator Controls/Indicators**

and enter Setup.

#### Normal Operating Mode

| Indicators: | Online/Status LED; 2x16 character LCD for current form        |
|-------------|---------------------------------------------------------------|
|             | selection (and paper path in FormsMaster 8003se), on/off line |
|             | status and error descriptions.                                |
| Controls:   | Online, Form Feed/Load, Form Select/Unload, Align Print,      |

#### Setup Mode

| Indicators:     | Online/Status LED indicates Setup mode is active.                                                                                                    |
|-----------------|----------------------------------------------------------------------------------------------------|
| Controls:       | Menu, Submenu, Items, Values.                                                                                                    |
| Setup Features: | Forms Menu for setting form and printing parameters,<br>Interface Menu for setting all I/O parameters, Option<br>Menu for setting/installing option parameters, Test Menu,<br>and Security Menu for disabling changes to interface,<br>form, and option settings. |

#### Reliability

Unit automatically measures and sets operating parameters each time unit is powered on.

Forced air cooling.

MTBF 10,000 hours on electronics, 100% duty cycle.

Print head life of 500,000,000 draft mode (or equivalent) characters.

Printer life excluding print head of 1,000,000 pages.

#### Warranty

| Printer:    | One year limited warranty for defects in materials and/or workmanship. |  |
|-------------|------------------------------------------------------------------------|--|
| Print Head: | 500 million draft equivalent character life. One year limited          |  |

warranty for defects in materials and/or workmanship. Limited

#### 114

print head warranty may be extended to a two years with the use of only Printek<sup>®</sup> brand ribbons.

#### **Environmental Specifications**

Power requirements: 100-250 VAC, 50-60Hz Autoswitching

Power consumption: 18 W non-printing, 60 W printing. Energy Start Compliant

Heat Output: 205 Btu/Hr. Idle, 768 Btu/Hr. Printing.

Audible noise: ≤55 dBA when used with a Printek FormsMaster 8000se print stand..

Operating Temperature: 50°F to 95°F.

Relative Humidity: 20% to 80% non-condensing.

Physical Size: 11.8" High x 26.25" Wide x 20.5" Deep.

Weight: 53 lbs (63 lbs shipping).

#### Options

Ethernet 10/100BaseT Print Server Wirelest Ethernet Print Server Imager or ImagerPlus Graphics Co-Processor Paper Cutter Setup Module Print Stand \* May be emulation dependent.

Specifications subject to change without notice.

# GLOSSARY OF TERMS

| ANSI                   | American National Standards Institute.                                                                         |
|------------------------|----------------------------------------------------------------------------------------------------|
| ASCII                  | American Standard Code for Information Interchange.                                                            |
| baud rate              | The bit rate at which characters are transmitted over a serial interface.                                      |
| binary                 | Base two numbering system. Digits are represented by the characters 0 and 1.                                   |
| bit                    | A single binary digit.                                                                                         |
| control code           | A single, non-printing character which is used<br>to control the configuration or operation of the<br>printer. |
| character pitch        | The horizontal spacing of characters.<br>Measured in cpi.                                                      |
| cpi                    | Characters-per-inch.                                                                                           |
| cps                    | Characters-per-second.                                                                                         |
| current line           | The line upon which the next character will be printed.                                                        |
| current print position | The column on the current line where the next character will be printed.                                       |
| default                | Value or configuration that is assumed when the printer is turned on or reset.                                 |
| DF                     | Draft Font.                                                                                                    |
| dpi                    | Dots-per-inch. Generally used to refer to graphics density or resolution.                                      |

| draft           | Refers to the draft font.                                                                                                    |
|-----------------|----------------------------------------------------------------------------------------------------|
| EBCDIC          | Extended Binary Coded Decimal Interchange Code.                                                                                                    |
| escape sequence | String of characters beginning with the escape (ESC) character which is used to control the configuration or operation of the printer. The characters which are part of this string are not printed. |
| fast draft      | Refers to the fast draft font.                                                                                                    |
| FD              | Fast Draft.                                                                                                    |
| font            | A group of characters of a given shape or style.                                                                                                    |
| FormsMaster     | A superior line of serial matrix printers.                                                                                                    |
| hexadecimal     | Base sixteen numbering system. Digits are represented by the characters 0 through 9 and A through F.                                                                                                 |
| interface       | Generally refers to the connection between the<br>printer and the host computer. May also be<br>used in reference to the user interface at the<br>control panel of the printer.                      |
| LCD             | Liquid-Crystal Display.                                                                                                    |
| LED             | Light-Emitting Diode.                                                                                                    |
| line pitch      | The vertical spacing of characters. Measured in lpi.                                                                                                    |
| lpi             | Lines-per-inch.                                                                                                    |
| LQ              | Letter Quality.                                                                                                    |
| MSB             | Most-significant bit or byte. In a character, this refers to bit seven (of 0 to 7).                                                                                                    |
| octal           | Base eight numbering system. Digits are represented by the characters 0 through 7.                                                                                                    |

118

| offline     | Refers to the state of the printer when the ONLINE indicator is not solid green and the printer does not respond to the host computer.                                                                                                    |
|-------------|----------------------------------------------------------------------------------------------------|
| online      | Refers to the state of the printer when the<br>ONLINE indicator is solid green and the printer<br>able to respond to the commands and text<br>received from the host computer.                                                                             |
| OQ          | Optical Quality.                                                                                                    |
| parity      | A method used for detecting errors within a single character transmitted or received via an interface.                                                                                                    |
| reset       | Initialization of various operating parameters of<br>the printer to the value or state assumed when<br>the printer is powered on (default value).                                                                                                    |
| top of form | The vertical position where the first line is<br>printed on the paper. Also the position the<br>paper is advanced to when a form feed (FF)<br>character is received from the host or the<br>FORM FEED button is pressed on the printer's<br>control panel. |
| tractors    | Devices which control the movement of the paper through the printer.                                                                                                    |

Free Manuals Download Website <u>http://myh66.com</u> <u>http://usermanuals.us</u> <u>http://www.somanuals.com</u> <u>http://www.4manuals.cc</u> <u>http://www.4manuals.cc</u> <u>http://www.4manuals.cc</u> <u>http://www.4manuals.com</u> <u>http://www.404manual.com</u> <u>http://www.luxmanual.com</u> <u>http://aubethermostatmanual.com</u> Golf course search by state

http://golfingnear.com Email search by domain

http://emailbydomain.com Auto manuals search

http://auto.somanuals.com TV manuals search

http://tv.somanuals.com